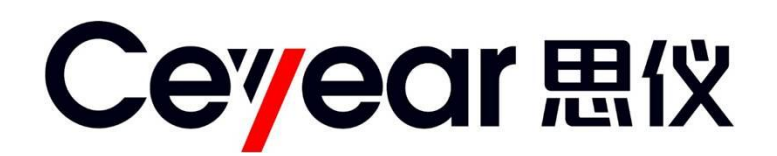

# 6593C 太阳能光伏系统测试仪

# 用户手册

中电科思仪科技(安徽)有限公司

# 前 言

非常感谢您选择并使用中电科思仪科技(安徽)有限公司生产的 6593C 太阳能光伏系统测试仪! 本 所产品集高、精、尖于一体,在同类产品中质量性价比最高。生产过程中始终惯彻 ISO9000 的标准,做到 以顾客为中心,视质量为生命的质量方针。为方便您使用,请仔细阅读本手册。我们将以最大限度满足您 的需求为己任,为您提供性价比最高的控制设备,同时带给您一流的售后服务。我们的一贯宗旨是"质量 优良,服务周到",提供满意的产品和服务是我们对您的承诺,我们衷心希望能为您的工作带来方便和快 捷,竭诚欢迎您的垂询,垂询电话:

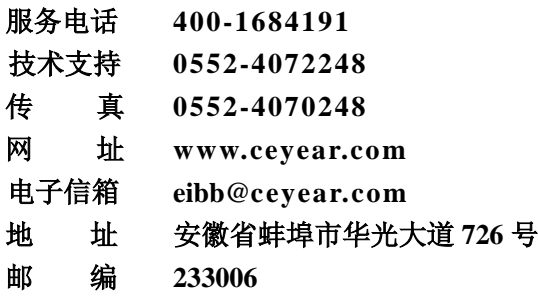

本手册介绍了 6593C 太阳能光伏系统测试仪的用途、性能特性、基本原理、使用方法、维修保养和 注意事项,帮助您尽快熟悉和掌握仪器的操作方法和要点。为更好的使用本产品,为您创造更高的经济效 益,请您仔细阅读本手册。

由于时间紧迫和笔者水平有限,本手册中存在错误和疏漏之处在所难免,恳请各位用户批评指正!我 们工作的失误给您造成的不便,深表歉意。

> 本手册是 6593C 太阳能光伏系统测试仪用户手册第一版, 版本号是 A.1。 本手册中的内容如有变更,恕不另行通知。本手册内容及所用术语解释权属 于中电科思仪科技(安徽)有限公司。

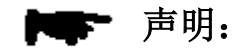

本手册版权属于中电科思仪科技(安徽)有限公司,任何单位或个人非经本 所授权,不得对本手册内容进行修改或篡改,并且不得以赢利为目的对本手 册进行复制、传播,违者中电科思仪科技(安徽)有限公司保留对侵权者追 究法律责任的权利。

编者

2018 年 11 月

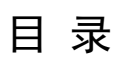

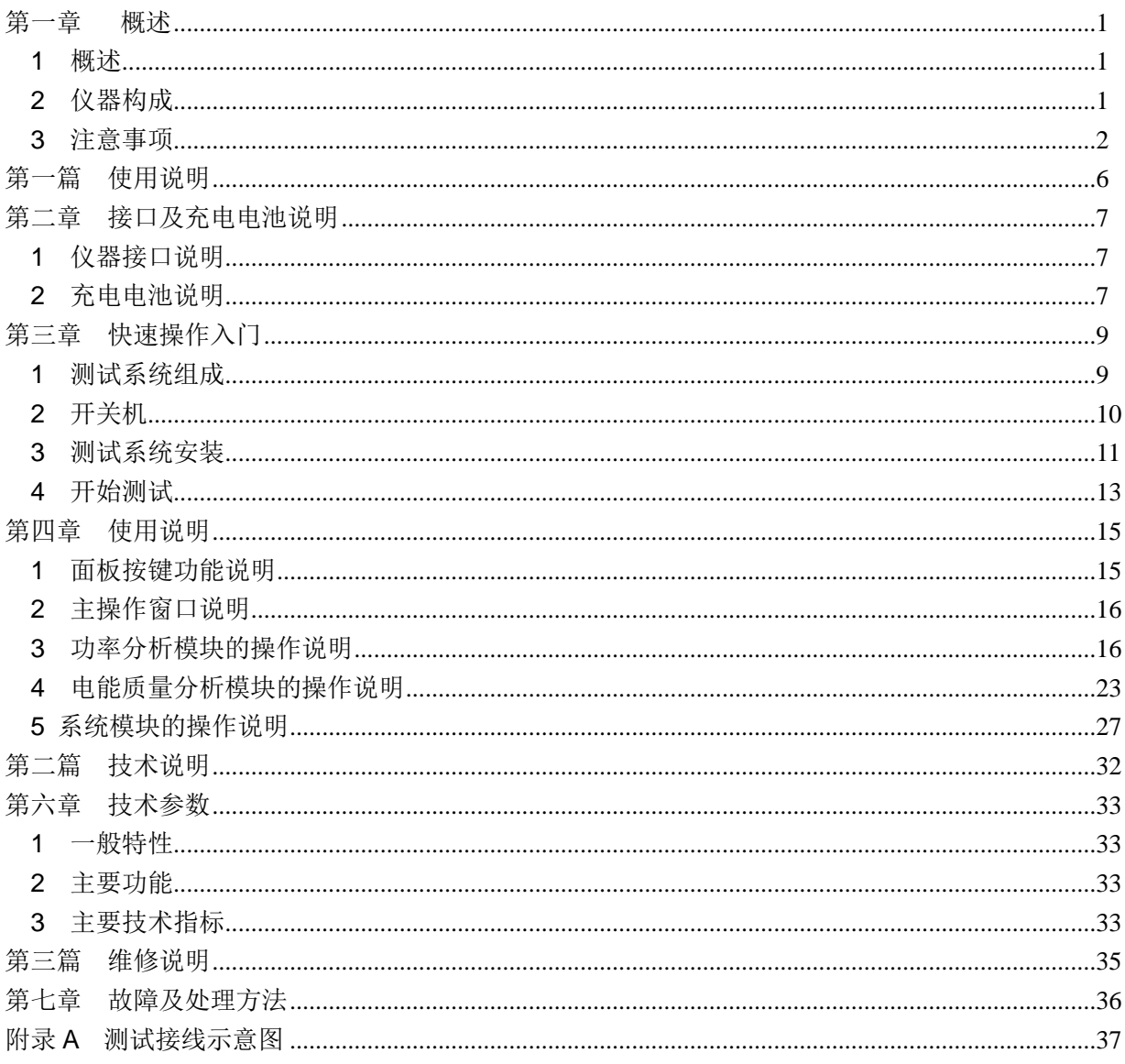

#### 第一章 概述

#### <span id="page-3-1"></span><span id="page-3-0"></span>1 概述

本手册适用于 6593C 太阳能光伏系统测试仪。6593C 太阳能光伏系统测试仪用于光伏电站的检查、 验收和运维,以及对电能质量参数的检测。可为太阳能电站设计、验收、维护提供测试保障,是电站建 设单位、质检部门、生产厂家、科研单位等必备检测工具。本产品附带环境温度、电池板温度、辐照度 检测等测试探头,能够全面记录测试的环境状态。测试仪主机采用便携式设计,具备防尘、防溅水功能, 并采用高亮、阳光下可视彩色液晶,适应野外工作需求。

6593C 太阳能光伏系统测试仪外观新颖亮丽、坚固耐用,采用触摸和按键双重操作方式,操作非 常方便。6593C 太阳能光伏系统测试仪内置 USB 接口, 能够方便的扩充容量以及转移数据。主机和探 头之间采用无线连接,能够提供长距离无线的连接功能,方便野外操作。主机内置多种可选的校准模型, 并提供升级服务,让您能够获得最新的校准数据,提高测试精度,并支持用户自定义校准模型。

6593C 太阳能光伏系统测试仪具有功率分析和电能质量分析两种功能模式,可以测试光伏发电系 统的转换效率、系统效率、功率等参数,也可以测试交流侧的电能质量参数,为用户提供全面的检测功 能。

仪器的主要功能及特点:

- a) 电能质量分析功能;
- b) 实时波形显示功能,实时显示被测交流电压、交流电流信号波形,实时显示谐波柱状图;
- c) 功率分析功能,检测逆变前的直流电压和直流电流、逆变后的交流电压和交流电流、视在功 率、有功功率、转换效率、系统效率等;
- d) 实时获取环境参数功能,配合设计的辐照度计实时获取太阳辐照度和温度数据;
- e) 环境参数无线采集功能,辐照度计提供最大100米的无线通信连接功能,环境数据获取更便捷、 方便;
- f) 使用简易、方便,采用触摸屏彩色液晶显示器,可直接触控交互;
- g) 内部具备高压隔离电源设计,为用户提供可靠的安全保障。
- h) 可连续测试,并自动存储测试数据结果;
- i) 内置大容量可更换锂离子电池,为测试提供充足电力;
- j) 提供用户可选的辐照度计量证书。
- k) 可测量参数:交流电压、交流电流、直流电压、直流电流、直流功率、交流功率、转换效率、 系统效率、交流电压谐波、交流电流谐波、交流电压闪变、交流电流浪涌、交流电压异常、交 流电压瞬变、太阳电池温度、环境温度、辐照度。
- <span id="page-3-2"></span>2 仪器构成

#### 2.1 基本构成

6593C 太阳能光伏系统测试仪基本组成如表 1-1 所示。

| 项<br>目 | 称<br>名                  | 数量 |
|--------|-------------------------|----|
| 机<br>主 | 6593C 太阳能光伏系统测试仪        |    |
| 标配附件   | 87110 太阳辐照度计+4 节 AAA 电池 |    |
|        | 87110 太阳辐照度计支架          |    |
|        | 温度探头夹具                  |    |
|        | 温度探头套件                  |    |
|        | 测试线套件含 5 根带香蕉头测试线+5     |    |
|        | 个鳄鱼钳                    | 1套 |
|        | 电源适配器                   |    |
|        | 电源线                     |    |
|        | 用户手册                    |    |
|        | 便携软包                    |    |

表 1-1 6593C 太阳能光伏系统测试仪基本组成

#### 2.2 选件

6593C 太阳能光伏系统测试仪 选件如表 1-2 所示。

表 1-2 6593C 太阳能光伏系统测试仪选件

| 序号 | 称<br>名 | 型号或规格 | 说<br>明   |
|----|--------|-------|----------|
|    | 电流钳    |       | 测量电流     |
|    | 专用锂电池  |       | 提供主机后备电池 |

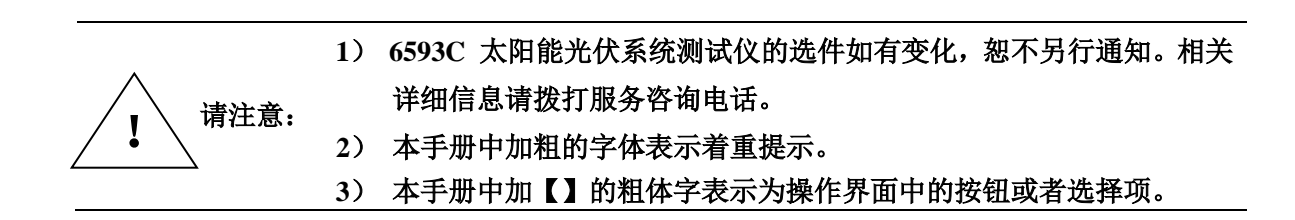

#### <span id="page-4-0"></span>3 注意事项

3.1 安全要求

在本仪器工作的任何阶段,都必须采取以下一般性安全措施。不采取这些安全措施或不遵从本手册 其它地方所述的警告和注意事项,将会违反仪器设计、制造和使用的安全标准。中电科思仪科技(安徽) 有限公司对于用户违反这些要求所造成的后果不承担任何责任。

#### 3.1.1 使用环境

本仪器的工作环境、储存环境请参阅第六章中技术参数的说明。

3.1.2 电源

本仪器的工作电源要求请参阅第六章中技术参数的说明。在接通电源之前,请确保为本仪器配备了 匹配的电源电压,并采取了所有的安全措施。

不要在易爆易燃环境中使用本仪器。

不要在存在可燃性气体或烟雾时使用本仪器。

不要擅自拆装本仪器的任何部件。

除了在本手册中声明的允许用户自行更换的部件之外,请不要擅自拆装本仪器的任何部件。更换部 件和内部调整只能由中电科思仪科技(安徽)有限公司或由其委托授权的维修人员进行。

#### 3.2 仪器使用的警告事项

#### 3.2.1 AC/DC 适配器

AC/DC 电源适配器的输出特性必须符合以下要求:15V~20V,大于 2.5A,极性:中心为正。使用 过高的电压将会引起仪器损坏。

#### 3.2.2 内部电池

- a) 机内电池为专用锂离子电池,使用其它的电池将会损害仪器并危及使用者的人身安全。
- b) 为安全起见,不可拆解电池包,以防短路;更不要猛烈撞击电池或将电池投入或接近火源及强 热中,以防爆炸。

#### 3.2.3 太阳能光伏系统测试仪测试使用

6593C 太阳能光伏系统测试仪测试电压输入端子的输入电压可达到 1000V,测试前要检查配套的测 试线缆、测试夹具以及仪器外观,不能有任何破损情况,也不能沾水或其他导电液体,否则会降低绝缘 强度,发生触电危险。另外夹具的咬口处金属部件是裸露在外的,操作不当也有可能会接触危险电源, 为避免发生触电危险,请佩戴绝缘手套进行操作。

#### 3.3 仪器使用的注意事项

#### 3.3.1 AC/DC 适配器

 请使用中电科思仪科技(安徽)有限公司提供的适配器为本仪器提供电源,使用其它适配器可能会 造成本仪器的损坏。

- 3.3.2 内部电池
	- a) 为了充分发挥电池的性能,在开始使用本仪器时,应首先使用内部电池供电,直至将电池电量 用尽,然后再对电池进行充电,如此循环 2~3 次。
	- b) 如果电池已存储了较长时间,在首次使用时也应进行如上所述的充放电循环,以确保获得最佳 的电池性能。
	- c) 为了延长内部电池寿命,电池被充电后应移去外部电源。
	- d) 如果仪器长时间不使用,在使用仪器前请先给电池进行充放电循环。贮存过程中,应每 3 个月 对电池进行一次充放电循环,以确保电池的性能,否则电池过度自放电将会导致电池损坏。
	- e) 电池长期贮存(存储时间超过 6 个月)时的温度范围为:-20℃~45℃。电池短期贮存(存储 时间小于等于 6 个月)时的温度范围为: -20℃~60℃。
	- f) 仪器内电池的充电温度范围为 5℃~40℃,环境温度过高时,充电将自动终止,这将导致电池 电量充不满。
	- g) 电池的充电时间不可过长,这样会减小电池寿命,甚至导致电池损坏。
	- h) 为了获得更好的性能及更准确的电量指示,请保持电池充电或放电过程的完整,即在电池充电 的过程中,不要进行放电;在电池放电的过程中,不要进行充电。

#### 3.3.3 液晶屏

- a) 不可用尖锐的物体点击液晶屏,不可用力冲击液晶屏,这样将会导致液晶屏被损坏。
- b) 不要将有机溶剂或污染物滴落或溅落在液晶屏上,如丙酮、机油、防冻液、油膏等,否则将会

导致液晶屏工作不正常。

c) 可用绸布或柔软的织物擦拭清洁液晶屏。不可用有机溶剂擦拭液晶屏,否则将可能导致液晶屏 损坏。

#### 3.4 维护与保养

- a) 本仪器运输时请使用原厂包装材料包装,避免剧烈的冲击和震动。
- b) 拆除仪器包装箱后,请仔细检查并确认仪器的型号为 6593C 太阳能光伏系统测试仪, 仪器表 面无明显的损伤后,仪器所配附件齐全,方可使用本仪器。
- c) 仪器贮存时,环境温度范围应为-40℃~70℃(这里仅对仪器主机而言,电池的贮存详见上述 内部电池的说明),保持通风干燥,无日光直晒。仪器长时间不用时,并请定期通电检查,同 时每 3 个月对电池进行一次充放电循环。
- d) 为了延长电池寿命,仪器长期不用时,每 3 个月要对电池进行一次充放电循环,既首先将电池 彻底放电,然后重新把电池进行充电。

#### 3.5 校准要求

技术参数的有效性与仪器的运行环境有关。校准的期限根据仪器使用的强度、仪器运行的环境和仪 器保养的不同可以适当延长或者缩短。您应该根据您的需求确定合适的校准期限。

在仪器正常使用的情况下,建议 6593C 太阳能光伏系统测试仪每年校准一次,具体事宜请拨打服 务咨询电话联系。

#### 3.6 仪器的保修和维修

- a) 仪器整机(除电池及下述易耗品之外)保修见合同约定,电池保修 3 个月。产品促销活动期间 所赠物品不在保修范围之内。
- b) 仪器所配的测试线缆和夹具等器件属于易耗品, 此类器件不在保修范围之内。
- c) 因不可抗拒之外力和人为因素导致仪器受损或性能下降,将不在保修范围之内。
- d) 随着仪器使用了一段时间后,电池的性能将有所下降,这是正常的电池损耗。这种情况不在保 修范围之内。
- e) 仪器的维修应由中电科思仪科技(安徽)有限公司或其指定的授权维修单位进行,其它任何单 位和个人拆装、维修本仪器都属非法,仪器将失去保修资格,同时中电科思仪科技(安徽)有 限公司保留对违者追究法律责任的权利。
- f) 仪器一旦被非授权拆装将自动失去保修资格。仪器的紧固螺钉或封条被拆除将自动失去保修资 格。
- **1**) 中电科思仪科技(安徽)有限公司保留在任何时候对 **6593C** 太阳能光伏 系统测试仪的设计和结构等做任何改动的权利,但中电科思仪科技(安 徽)有限公司没有义务和责任免费对已出售的产品做相应的无偿的改进 或更换。本产品的附件,包括但不限于指示灯、电池等不受本手册保证 的制约。
- **2**) 当仪器需要维修、校准或其它维护而必须返回时,请注意以下几点:
	- 如果仪器内存存储有测试文件,请将这些文件备份,以免丢失。返 厂维修或者维护过程中可能会造成内存存储文件的丢失,中电科思 仪科技(安徽)有限公司对此不承担任何责任。
	- 请使用仪器原有的包装箱进行包装运输。
	- 若使用其它包装箱,请确保仪器周围至少有 **3** 厘米厚的柔软填充物, 以缓冲外力的冲击。
	- 仪器返回时请详细注明联系地址、联系电话、情况描述等内容。
	- 运输前请将包装箱用胶带封好。
	- 仪器返回时, 由于包装不当而造成的损坏, 不在保修范围之内。

本手册共分为七章:

- 第一章介绍 6593C 太阳能光伏系统测试仪的用途和安全说明。
- 第二章介绍 6593C 太阳能光伏系统测试仪的接口和充电电池说明。
- 第三章介绍 6593C 太阳能光伏系统测试仪的快速操作说明。
- 第四章介绍 6593C 太阳能光伏系统测试仪的使用说明。
- 第五章介绍 6593C 太阳能光伏系统测试仪的技术参数。
- 第六章介绍 6593C 太阳能光伏系统测试仪的故障及处理方法。

我们衷心希望中电科思仪科技(安徽)有限公司能为您的工作带来方便和快捷,为您创造更高的 效益, 竭诚欢迎您与我们联系。

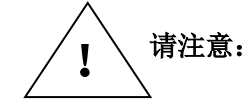

<span id="page-8-0"></span>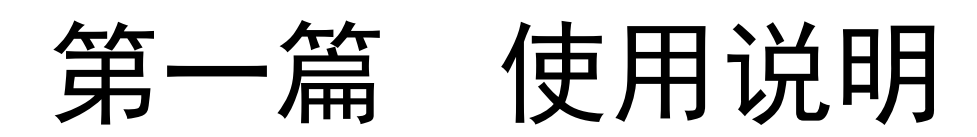

# 第二章 接口及充电电池说明

#### <span id="page-9-1"></span><span id="page-9-0"></span>1 仪器接口说明

仪器侧面接口说明见图 2-1。

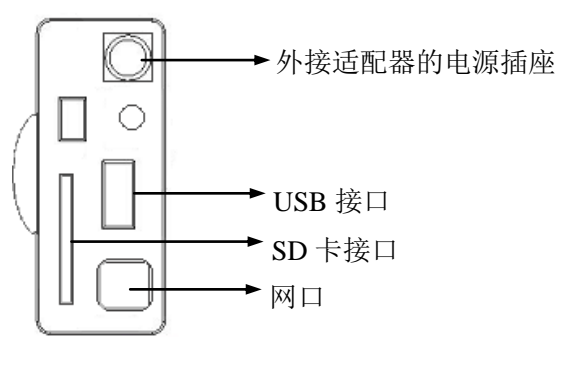

图 2-1 侧面接口示意图

仪器上端接口说明见图 2-2 所示。

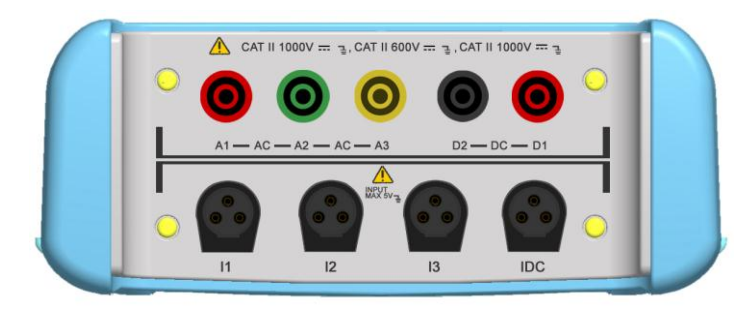

图 2-2 仪器上端接口示意图

#### <span id="page-9-2"></span>2 充电电池说明

6593C 太阳能光伏系统测试仪机内使用的电池为专用锂离子电池。

# 2.1 电池电量状态及充电状态的指示

电池电量状态及充电状态的指示见图 2-3。

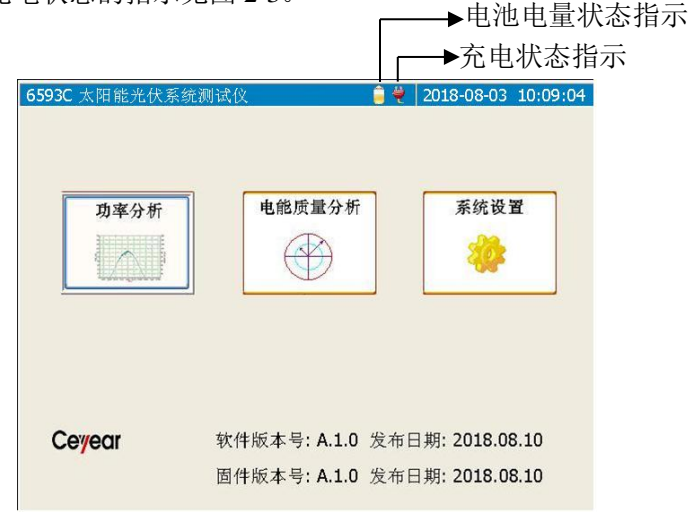

图 2-3 电池电量及充电指示示意图

仪器打开电源后,上方的电池电量状态指示显示了当前的剩余电池电量,以及充电状态指示。同时 在系统信息窗口中也显示了当前剩余电池电量的百分数。

当充电状态指示 。显示时,表示此时仪器的外部电源已接入, 仪器正在使用外部电源工作, 并同时

对电池进行充电。当充电状态指示 这有显示时,表示此时仪器正在使用机内电池进行工作。

#### 2.2 电池充电

- a) 电池充电的温度范围为:5℃~40℃。充电时超出温度范围将自动停止充电,这样将导致电池 充不满。过高的充电温度将导致电池损坏,影响电池的寿命。
- b) 本仪器关机时的充电时间小于等于 6 小时。
- c) 本仪器开机时的充电时间小于等于 8 小时。
- d) 电池充电时间过长,将影响电池寿命,甚至导致电池损坏。

#### 2.3 使用注意事项

如因长期不用而导致电池电量不足,为防止充电电池过度放电,此时应立即使用外部电源适配器对 机内电池进行充电。

充电电池长期过度放电,将影响电池寿命,甚至导致电池损坏。

# 第三章 快速操作入门

<span id="page-11-0"></span>6593C 太阳能光伏系统测试仪进行测试时,可与 87110A 太阳辐照度计通信获取环境参数,同时还 需要专用的测试线缆与夹具,本章将主要介绍测试前的准备工作以及如何进行测试。

#### <span id="page-11-1"></span>1 测试系统组成

测试系统的主要组成部分简介如下表 3-1:

#### 表 3-1 系统组成简介

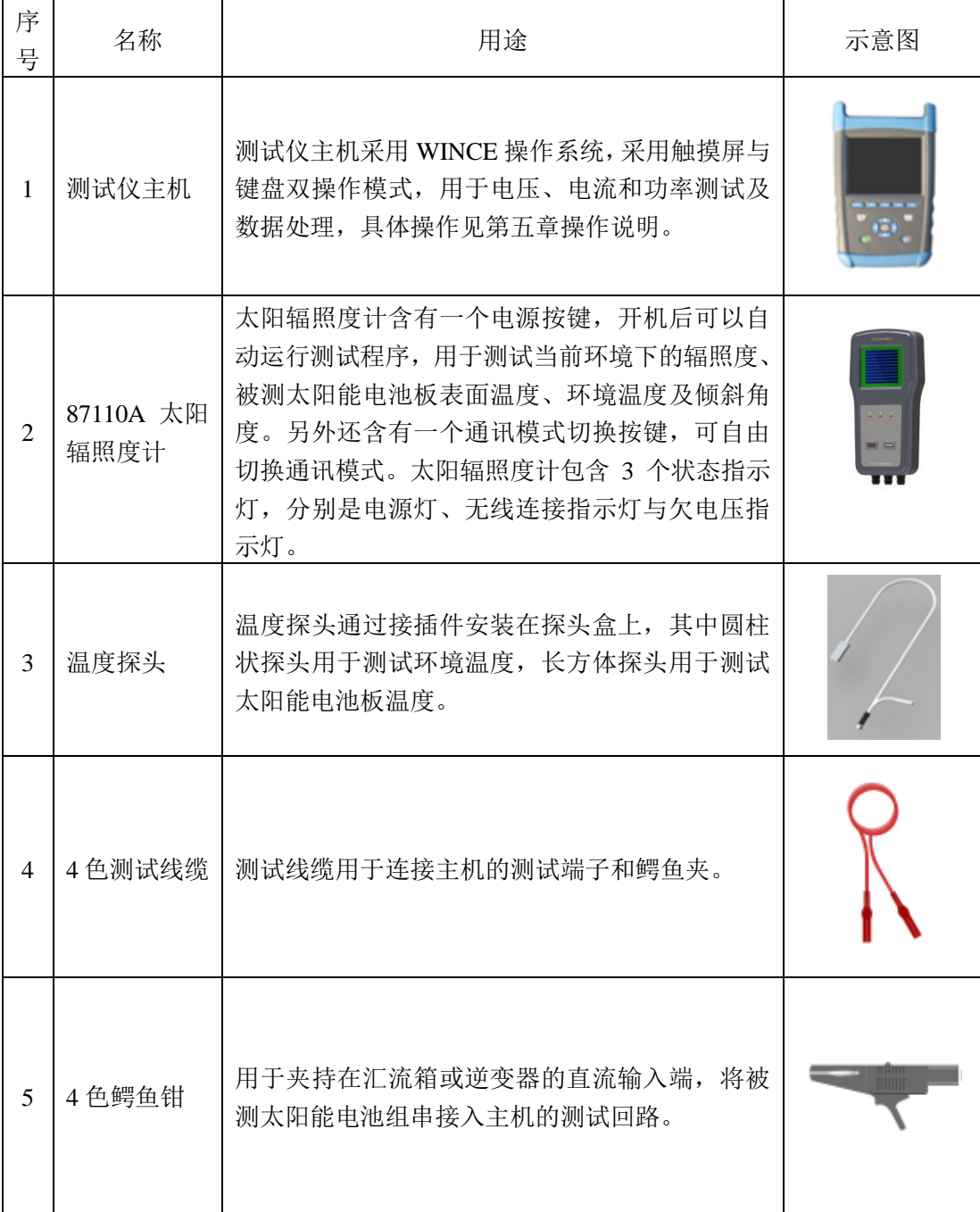

| 序号 | 名称           | 主要功能介绍                       | 示意图 |
|----|--------------|------------------------------|-----|
|    | 太阳辐照度<br>计支架 | 用于将太阳辐照度计平行夹持在被测太阳能<br>电池板上。 |     |
| 8  | 温度探头夹<br>具   | 用于将电池板温度探头紧贴在被测电池板背<br>后     |     |

表 3-1(续) 系统组成简介

#### <span id="page-12-0"></span>2 开关机

6593C 太阳能光伏系统测试仪主机开机的步骤如下:

- a) 测试仪开机前不要接入被测信号。
- b) 按住仪器面板上的电源键 $\textcircled{1}$  秒钟左右,等待出现显示后松开按键。然后按下 87110A 辐照 度计的前面板左下角电源键 3 秒钟左右,等待面板上指示灯亮就可以松开按键。87110A 太阳 辐照度计开机后默认为无线蓝牙通讯模式,此时蓝牙指示灯慢闪。
- c) 测试仪开机后蓝牙指示灯会进入慢闪状态,有匹配的辐照度计开机会在慢闪后十几秒内建立无 线连接,指示灯快闪,测试仪主机将在二十秒左右时间内进入通信状态。
- d) 87110A 太阳辐照度计开机的步骤如下: 第一次开机前, 先将包装内 4 节 AAA 电池或自购的 AAA 电池填装入太阳辐照度计的电池仓 内。打开电池仓需要用螺丝刀拧开螺丝,安装时请注意电池的极性,装好后再把电池盖合上并 用螺丝刀将螺丝拧紧。装好电池后按住太阳辐照度计正面左下角的电源键,持续 3 秒钟左右, 等电源指示灯常亮即完成开机。太阳辐照度计关机直接按电源键,持续按住电源键几秒钟直到 电源指示灯熄灭。
- **1**) 辐照度计若在 **5** 分钟内不能和主机建立匹配关系,辐照度计会自动关机。 自动关机后,只要重新开机就可以正常工作。 **2**) 主机只和匹配的辐照度计建立通信连接,这种通信关系是唯一的。如果 更换辐照度计,需要重新进行匹配,然后才能建立连接关系。 请注意:

#### <span id="page-13-0"></span>3 测试系统安装

#### 3.1 辐照度计的安装

先将温度探头接入太阳辐照度计上对应插座,然后将太阳辐照度计背面插槽及螺纹孔对准放入支架 中并拧紧对应螺丝以固定太阳辐照度计,如图 3-1 所示。太阳辐照度计支架的安装示意图如图 3-2 所示, 首先松动左侧旋钮,将支架插槽紧贴插入在电池板边框上,然后拧紧旋钮使支架紧固在电池板上,安装 过程中确保太阳辐照度计的标准太阳电池表面和电池板的表面平行。用来测量电池板背板温度的方形温 度探头安装示意图如图 3-3, 首先将方形探头放入温度探头夹具的夹持仓,然后将温度探头紧贴电池板 背面,最后将温度探头夹具的吸盘紧固在电池板上,安装中确保方形温度探头能够紧贴电池板背板。

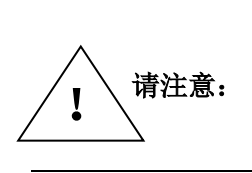

探头盒支架的安装位置要合理的选择。首先要找到电池方阵中具有典型光 照条件的电池板,确保表面光照均匀无遮挡,然后将探头盒支架尽量安装 在电池板的边框靠上位置,并按操作要求可靠安装。不合理的安装会影响 辐照度的测试准确性,并最终影响功率测试准确性。

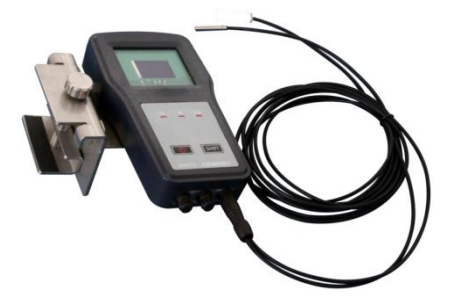

图 3-1 太阳辐照度计固定示意图

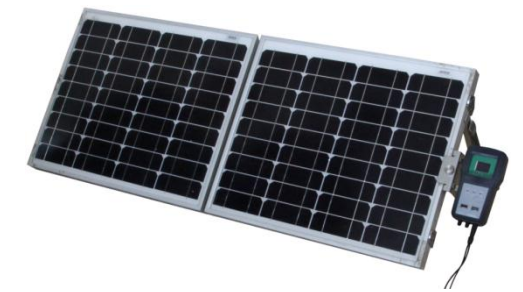

图 3-2 支架安装示意图

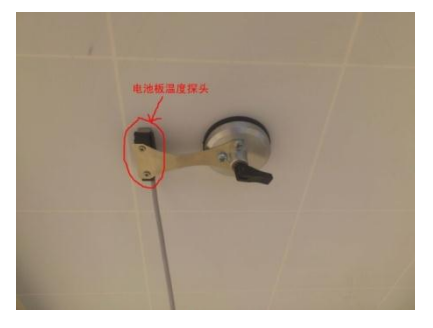

图 3-3 方形温度探头安装示意图

#### 3.2 主机及测试系统的安装

6593C 太阳能光伏系统测试仪主机在测试时,需要连接测试电缆。仪器面板的测试端口说明如图 2-1 所示。根据用户现场测试需要,可以选择用串行线缆或无线方式连接主机和辐照度计。

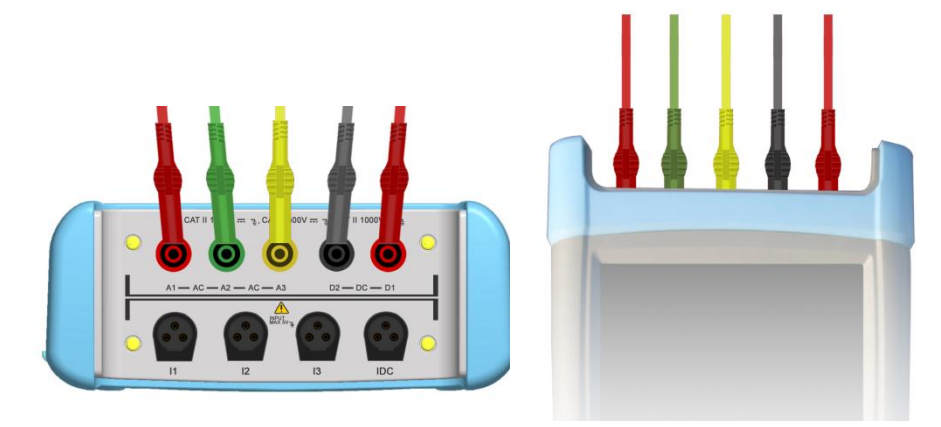

图 3-4 主机与测试线连接示意图

#### <span id="page-15-0"></span>4 开始测试

#### 4.1 选择合适的组件模型或者输入阵列标称功率值

根据被测试的方阵选择组件模型,当选择【自动计算阵列标称有效功率】时,系统软件将根据选 择的组件模型中设定的标称功率数值和设置的设备串、并联数计算阵列标称功率,此阵列标称功率将被 用于计算阵列效率和系统效率。

如果不选择【自动计算阵列标称有效功率】,则需在阵列标称功率编辑框中输入正确的标称有效功 率,用于计算阵列效率和系统效率。

具体操作方法见第四章使用说明。

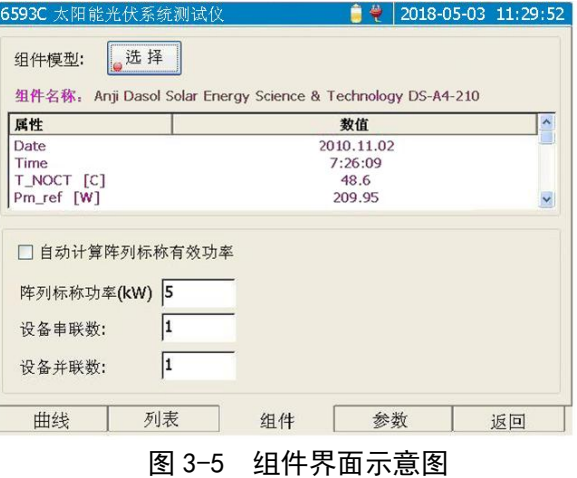

#### 4.2 设置太阳辐照度计

根据不同的测试条件选择辐照度计(探头)的状态。在探头连接有故障或不需要探头时可以选择手 动设置方式来获取辐照度和电池板温度。当利用太阳模拟器进行辐照度测试时,可以选中"太阳模拟器 辐照度"复选框,进行模拟器的辐照度测试。

辐照度计校准只有在用于计量校准或其他特殊情况下进行设置,正常操作时保持其原始 0 值不变。 具体操作见第四章操作说明。探头窗口示意图如图 3-6 所示。

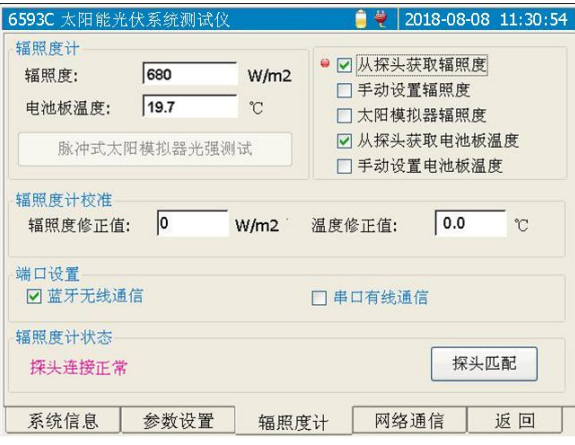

图 3-6 探头窗口示意图

#### 4.3 启动测试

#### 4.3.1 功率分析模块

在功率分析模块下,点击【测试】按钮或者按下 3键,将根据当前设定的测试间隔进行测试, 同时将测试曲线显示在曲线窗口,将测试结果显示在列表窗口中。如图 3-7 和 3-8 所示

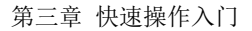

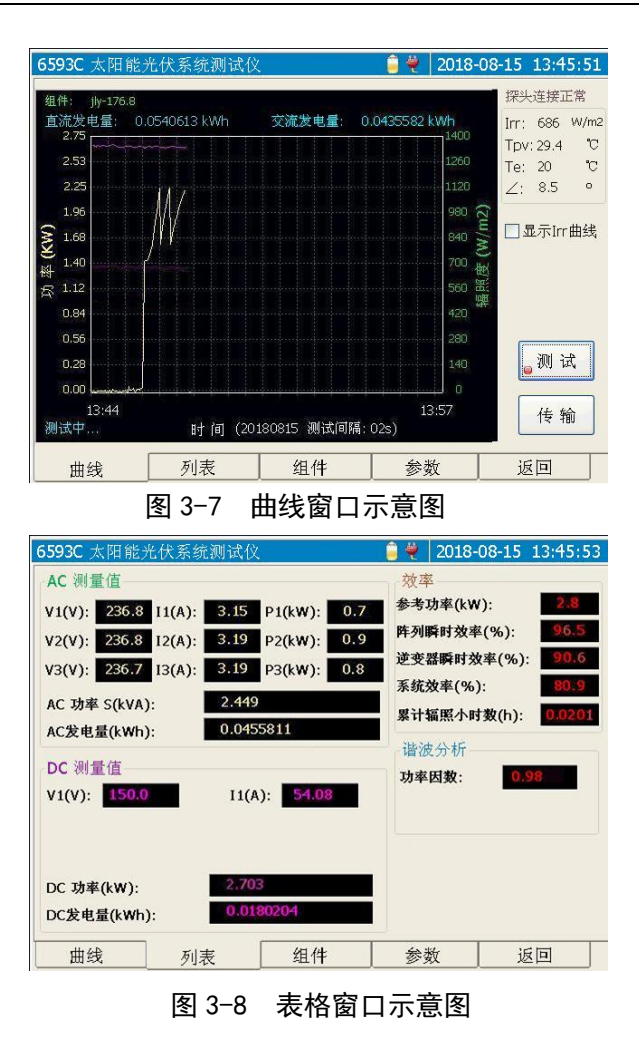

### 第四章 使用说明

<span id="page-17-0"></span>按住 6593C 太阳能光伏系统测试仪的电源按钮 44 秒后, 仪器开机, 进入太阳能光伏系统测试仪 的主操作界面,如图 4-2 所示。主操作界面分三个模块:功率分析、电能质量分析和系统。

- 功率分析:用于实现功率测试、文件传输、显示测试曲线、测试结果、设置测试参数等功能。
- 电能质量分析:用于实现电能质量的检测、谐波分析等功能。
- 系统:用于实现设置界面语言、系统时钟、系统相关信息、设置辐照度计相关参数、设置电流 钳校准系数等功能。

#### <span id="page-17-1"></span>1 面板按键功能说明

面板按键布局如图 4-1 所示。

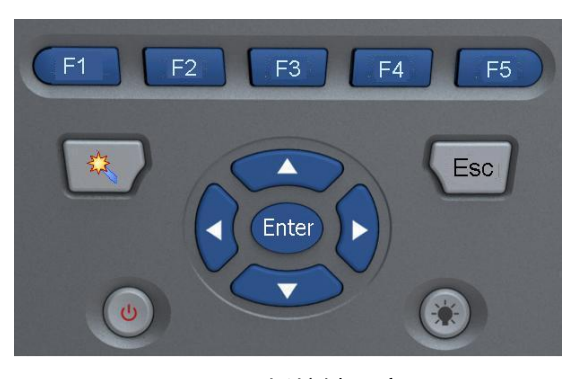

图 4-1 面板按键示意图

- : 按下此键,显示此按键对应的标签窗口。详细信息参见后续的操作说明。
- : 按下此键,显示此按键对应的标签窗口。详细信息参见后续的操作说明。
- : 按下此键,显示此按键对应的标签窗口。详细信息参见后续的操作说明。
- : 按下此键,显示此按键对应的标签窗口。详细信息参见后续的操作说明。
- : 按下此键,返回至主操作界面。
- : 按下此键,在功率测试模块中将对被测阵列进行测试,并将测试曲线显示在曲线窗口中。 在电能质量分析模块中将测试被测阵列的电压、电流,并将测试曲线显示在曲线窗口中。
- : 返回键。此键具有三个功能:退出当前窗口、放弃当前操作并返回。
	- 当处于操作子窗口时,按下此键,表示退出子操作窗口,返回到上层窗口。
	- 当处于数值输入和修改状态时,按下此键,表示放弃当前操作并返回。
- : 用于移动操作焦点或者列表中的光标条。详细信息参见后面各窗口的操作说明。
- : 用于移动操作焦点或者修改选中的项目中的参数数值。详细信息参见后面各窗口的操 作说明。

- $\overline{\epsilon}$ nter): 主要用于确认操作。详细信息参见后面各窗口的操作说明。
- $(\overline{\mathbb{C}})$ : 开关键。仪器处于关机状态时,按住此键 4 秒钟后,仪器开机,系统启动后进入太阳能光 伏系统测试仪主操作界面。当仪器处于开机状态时, 按住此键 4 秒钟后, 仪器关机。
- : 亮度调节键。按下此键可以调节液晶显示屏的亮度。同时此键灯慢闪时表示与探头间的蓝 牙通信没有建立;此键灯快闪时表示与探头间的蓝牙通信已经建立。

#### <span id="page-18-0"></span>2 主操作窗口说明

主操作窗口的界面如图 4-2 所示。

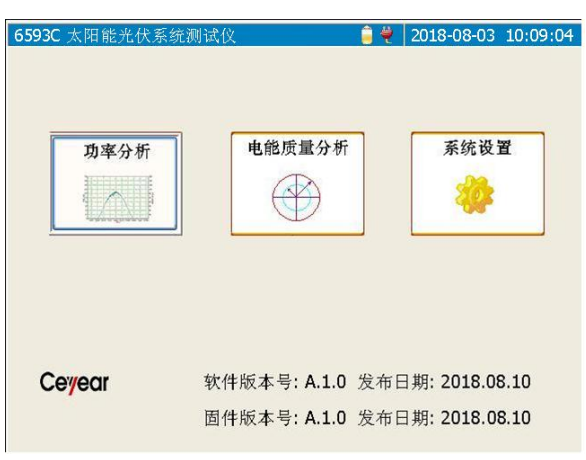

图 4-2 主操作界面示意图

【功率分析】:点击此按钮将进入功率分析模块的界面。或者通过 ∠ → 将操作焦点移至此按钮, 然后按下<sup>(Enter)</sup>键进入功率分析模块的界面。

【电能质量分析】:点击此按钮将进入电能质量分析模块的界面。或者通过●◇■》将操作焦点移 至此按钮,然后按下<sup>(Enter)</sup>键进入电能质量分析模块的界面。

【系统设置】:点击此按钮将进入系统模块的界面。或者通过◯◯◯将操作焦点移至此按钮,然 后按下<sup>(Enter)</sup>键讲入系统模块的界面。

<span id="page-18-1"></span>3 功率分析模块的操作说明

功率分析模块的界面分为 5 个标签页: 曲线、列表、组件、参数、返回。

- 曲线窗口:用于实现测试、文件传输等功能。同时在此窗口中显示测试曲线、环境参数等信息。
- 列表窗口:用于显示测试结果列表。
- 组件窗口:用于显示和选取组件模型参数,以及实现编辑自定义组件数据库的功能。同时设置 阵列标称功率、设备串联数和设备并联数。
- 参数窗口:用于显示和设置当前的各项测试参数。包括存储路径、测试间隔、交流钳表类型等 等。
- 返回:返回到主操作窗口。

#### 3.1 曲线窗口说明

点击【曲线】标签,或者按下 <sup>(F1)</sup>键将显示曲线窗口。曲线窗口主要用于显示测试曲线,发电量测 试结果以及测得的环境参量数据等,如图 4-3 所示:

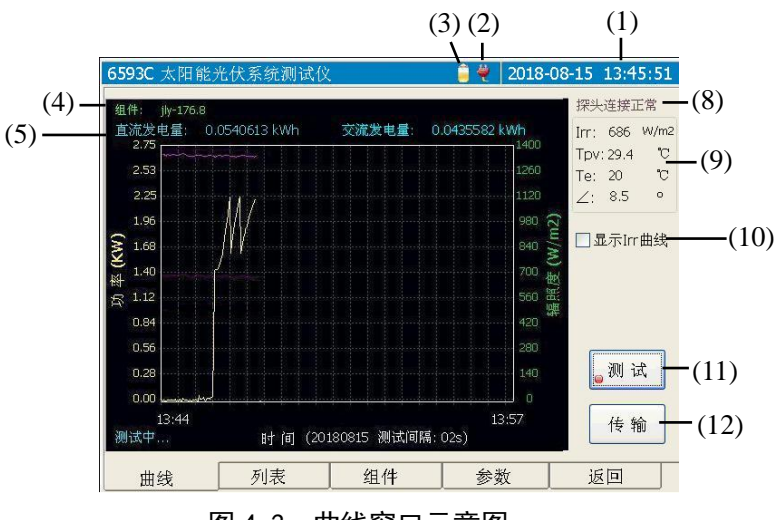

图 4-3 曲线窗口示意图

图中标识说明:

- (1): 当前系统时钟。
- (2): 电源适配器接入指示。此图标显示时表示电源适配器已接入,仪器正在使用外部电源进行工 作。此图标不显示则表示仪器正在使用电池工作。
- (3): 当前电池电量指示。此图标显示当前的剩余电池电量。
- (4): 显示当前测试曲线使用的组件模型的名称。
- (5): 当前测试的直流发电量和交流发电量。
- (6): 直流功率曲线。横坐标为测试时间点,纵坐标为功率值(对应左边的纵坐标)。
- (7): 交流功率曲线。横坐标为测试时间点,纵坐标为功率值(对应左边的纵坐标)。
- (8): 辐照度计连接状态。
- (9): 辐照度计测得的环境数据:\*1
	- Irr: 表示实时的辐照度数值。从与主机匹配的辐照度计测量获得,或者在系统模块的辐 照度计窗口中手动设置此数值。
	- Tpv: 表示电池板的表面温度。从与主机匹配的辐照度计测量获得, 或者在系统模块的 辐照度计窗口中手动设置此数值。
	- **Te:**表示当前的环境温度。从与主机匹配的辐照度计测量获得。
	- ∠:表示倾斜角角度。从与主机匹配的辐照度计测量获得。
- (10): 显示 Irr 曲线的选则项。不勾选此项则不在曲线页面显示实时的辐照度测试曲线;勾选此项 后,在测试时将显示实时的辐照度测试曲线。
- (11): 【测试】按钮。点击此按钮后将对连接的阵列进行测试,并将测试结果显示在曲线窗口。

(12): 【传输】按钮。点击此按钮将显示文件传输窗口,在这个窗口中可以实现本地文件和外接存 储器之间的文件传输。

在曲线窗口显示状态下:

 $\left(\bigodot,\left(\bigodot,\left(\bigodot\right)_{\mathcal{H}};\;$ 移动操作焦点选中不同的按钮。

<sup>(Enter)</sup>键: 执行当前操作焦点(●)选中的按钮的功能。

**1**) 如果数值显示为"**---**"或者"**+++**",表示未接收到数据或者测得的数据 无效。 请注意:

3.1.1 测试

点击【测试】按钮或者按下 。<br>第机 将根据设置的测试参数测试当前连接的阵列, 测试曲线显示 在曲线窗口上,测试结果显示在列表中。如图 3-7 和图 3-8 所示。

#### 3.1.2 传输

点击【传输】将弹出传输窗口示意图。如图 4-4 所示。

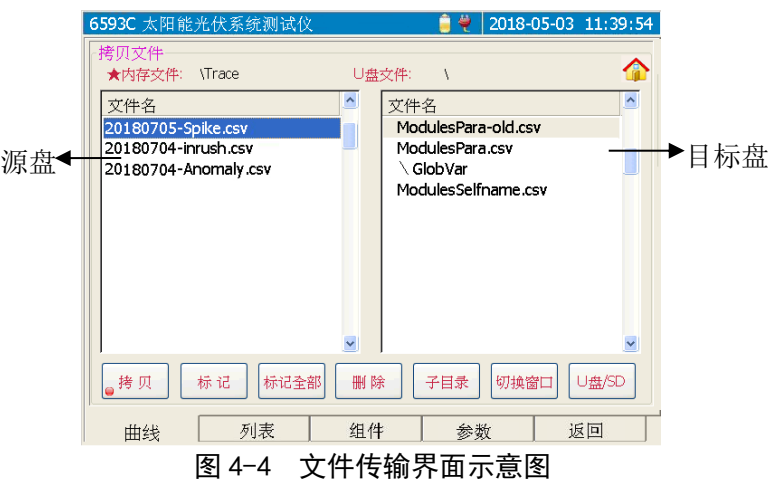

#### 3.1.2.1 源盘和目标盘

文件拷贝中的源盘:(盘符前标有"★")即当前活动窗口,此盘的盘符前标有"★",同时此窗口 中的文件列表中出现蓝色光标条,可以将光标条选中的文件标上" \* "标记。可通过触摸屏点击文件列 表窗口, 或者通过【切换窗口】按钮选择内存或者 U 盘为拷贝时的源盘

文件拷贝中的目标盘: 此盘的盘符前没有标注,窗口中的光标条为灰色。如图 4-4 所示。

#### 3.1.2.2 各按钮功能说明

【拷贝】: 将源盘中标有" \* "标记的文件拷贝到目标盘中。

【标记】: 将当前光标条选中的文件名前加上或者去除" \* "标记。

【标记全部】:点击此按钮,将当前光标条所在的窗口中的所有文件加上" \* "标记,同时按钮名 称变为【取消标记】,此时点击此按钮,将去除所有的" \* "标记,同时按钮名称变为 【标记全部】,如此反复。

【删除】:将源盘中标有"﹡"标记的文件删除。

【子目录】: 在 U 盘文件列表窗口中, 当光标条选中子目录(名称前含有"\")时, 点击此按钮将 进入此子目录。进入子目录后,窗口列表中显示的是子目录的内容。此时当光标条选中 "\."时,点击此按钮将直接返回到根目录;当光标条选中"\.."时,点击此按钮将返回

到上层子目录。如图 4-5 所示

【切换窗口】:在内存文件窗口和 U 盘文件窗口之间切换当前活动窗口。

(●)、 ● 键: 向左或者向右移动操作焦点(◎) 选中不同的按钮。

、 键:在当前活动窗口(即源盘文件列表窗口)中向上或向下移动光标条选中文件。

<sup>(Enter)</sup>键: 执行当前操作焦点(◎) 所在的按钮对应的功能。

键:按下此键,则退出当前窗口,返回到曲线窗口。

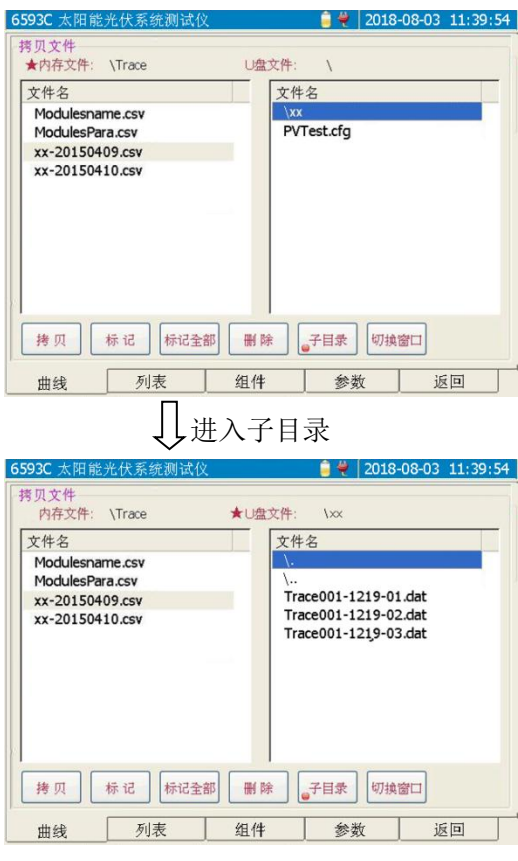

第四章 使用说明

图 4-5 子目录操作示意图

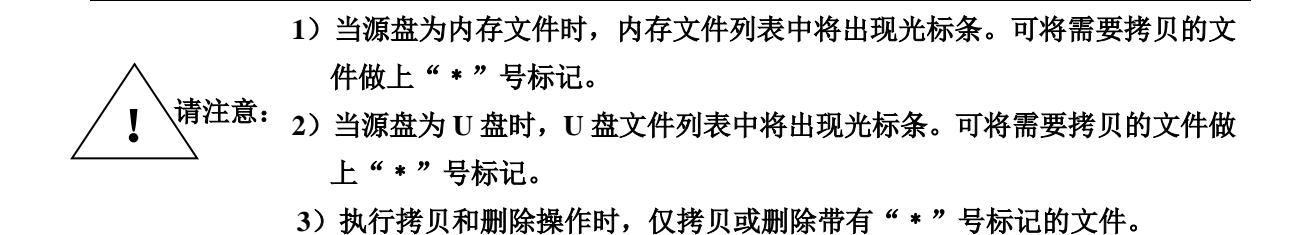

#### 3.2 列表窗口说明

点击【列表】标签,或者按下 2 键将显示列表窗口。列表窗口主要用于列表显示当前各通道的 测试结果。如图 4-6 所示。

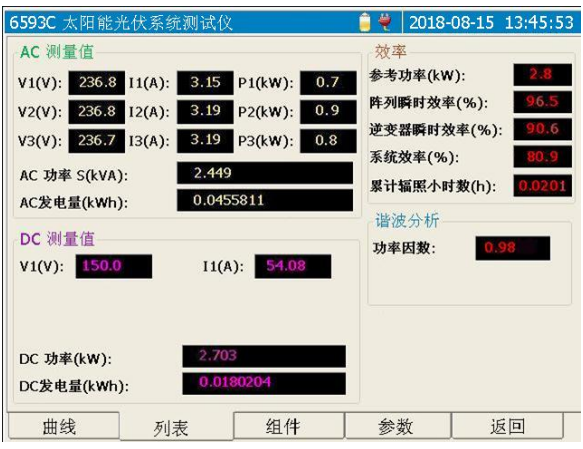

图 4-6 列表窗口示意图

#### 3.3 组件窗口说明

点击【组件】标签, 或者按下<sup>(F3)</sup>键将显示组件窗口。组件窗口主要用于浏览、修改、添加组件 型号,以及设置阵列标称功率、设备串联数、设备并联数。组件窗口示意图如图 4-7 所示。

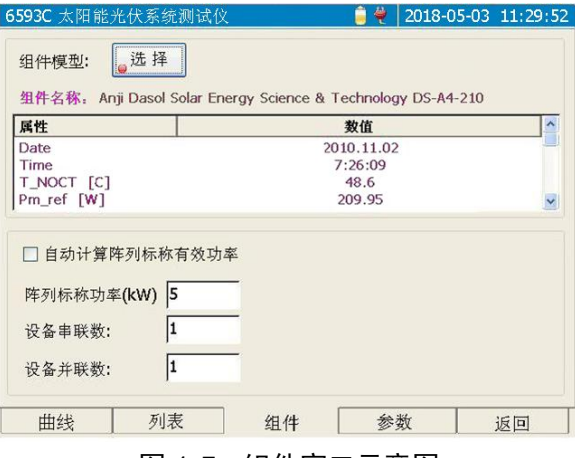

图 4-7 组件窗口示意图

操作说明:

- 、 键:向前或者向后移动操作焦点( )选中不同的按钮或者输入项。
- $\left( \bigodot, \bigcirc \bigcirc \bigcirc \varphi$  ; 向上或向下移动列表中的光标条。
- <sup>(Enter)</sup>键: 执行当前操作焦点(◎) 所在的按钮对应的功能, 或者弹出小键盘用于修改选定的输入 项的内容。
- 【选择】: 读取数据库 ModulesPara.csv(厂家提供的数据库)和 ModulesSelfPara.csv(用户自己创 建的数据库)文件中保存的组件型号,并显示在列表中。其中 ModulesPara.csv 是厂家 提供的固定数据库,此数据库中的内容不允许修改,可通过曲线窗口的【传输】按钮, 从 U 盘中拷贝新的文件进行数据库文件的升级。ModulesSelfPara.csv 是用户自定义的数 据库,可保存 20 组组件型号数据,此数据库内容允许用户修改。列表窗口如图 4-8 所 示。

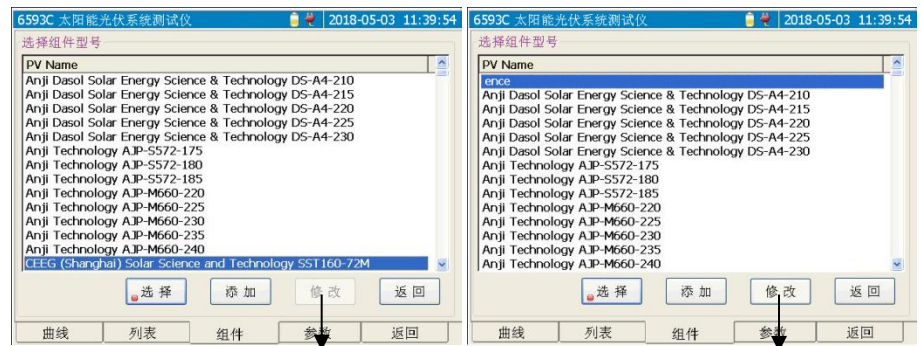

【修改】按钮无效,不允许修改。

后面显示的是固定数据库中内容,此时 列表前端显示的是自定义数据库中内容, 此时【修改】按钮有效,允许修改。

图 4-8 组件选择窗口示意图

组件选择窗口的操作:

 $\textcircled{C}$ ,  $\textcircled{V}$ 键: 向左或者向右移动操作焦点( $\textcircled{e}$ ) 选中不同的按钮。

 $\left( \bigodot, \bigcirc \bigcirc \mathcal{C}$  ; 向上或向下移动列表中的光标条。

<sup>(Enter)</sup>键: 执行当前操作焦点(●) 所在的按钮对应的功能。

 $\widehat{\mathsf{Csc}}$ 键或者点击  $\widehat{\mathsf{Lsc}}$  按钮: 退出当前窗口, 返回到校准窗口。

- 【选择】:选中当前列表中光标条选择的组件型号,并退出当前列表窗口,返回到组件窗 口,同时将选中的组件的各项参数显示在组件窗口的列表中。
- 【添加】:如果用户自定义数据库 ModulesSelfPara.csv 文件中保存的组件型号少于 20 组, 则允许用户向此数据库中添加新的组件型号。点击此按钮后,将弹出参数输入窗 口,如图 4-9 所示

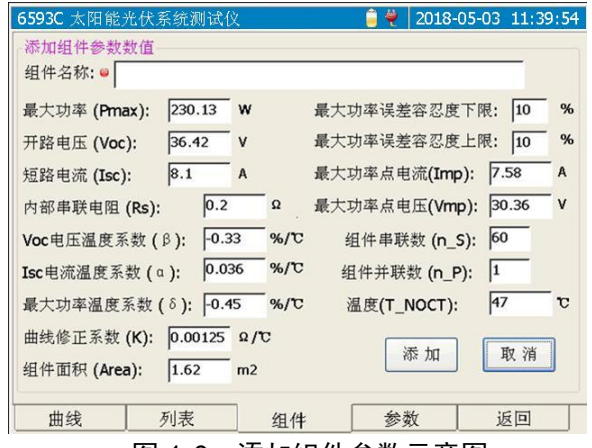

图 4-9 添加组件参数示意图

添加窗口操作说明:

、 键:向前或者向后移动操作焦点( )选中不同的参数项。

- (▲)、< 建: 向前或者向后移动操作焦点(●)选中不同的参数项。
- <sup>(Enter)</sup>键: 如果操作焦点(◎)选中的是参数项, 则将弹出数值输入窗口, 如图 4-10 所示;

如果操作焦点位于 <sup>确定 |</sup>按钮,则确定当前的输入数值,返回组件窗口, 并将输入的组件型号保存到自定义的数据库文件 ModulesSelfPara.csv 中: 如果操作焦点位于 <sup>取输</sup> 按钮, 则放弃当前的操作, 返回到组件窗 口。

键:放弃当前的操作,返回到组件窗口。

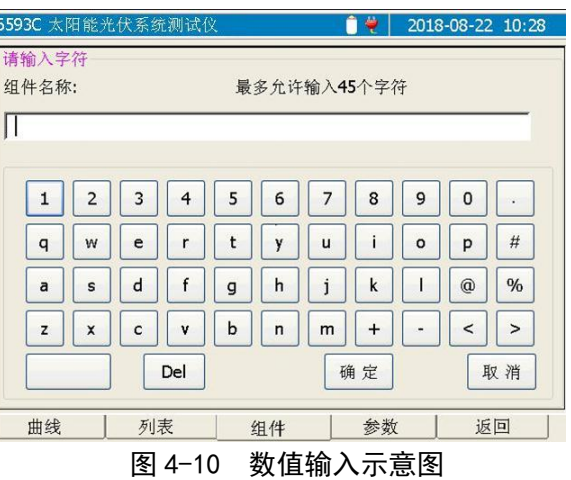

数值输入窗口的操作:

、 键:向前或者向后移动操作焦点( )选中不同的按钮。

 $\langle \bigcirc \bigcirc, \bigcirc \bigcirc \psi$ 键:向上或者向下快速移动操作焦点 $(\bigcirc \bigcirc)$ 选中不同的按钮。

<sup>(Enter)</sup>键: 如果操作焦点(●)选中的是字符按钮, 则将按钮上显示的 字符输入到编辑框中光标所在位置;

> 如果操作焦点(O)选中的是 < 或者 > 按钮, 则将向左或者 向右移动编辑框中的光标;

如果操作焦点(O)选中的是 <sup>Del</sup>按钮,则点击时首先删除光标 之后的字符,当光标之后没有字符时,点击时将删除光标之前 的字符;

如果操作焦点(●)位于 <sup>随定</sup>按钮,则确定当前的输入数值, 返回上层窗口;

如果操作焦点(●)位于 <sup>取消</sup> 按钮, 则放弃当前的操作, 返回 上层窗口。

键:放弃当前的操作,返回到组件列表窗口。

- 【修改】:如果当前光标条选中的是用户自定义数据库 ModulesSelfPara.csv 中的组件型号, 则点击此按钮后,将弹出参数修改窗口,与图 4-9 所示类似。在这个窗口中的修 改操作同上述添加窗口中参数的输入操作。
- 【自动计算阵列标称有效功率】:选中此项后,则测试时将根据当前选择的组件模型中设定的标称 功率,以及设置的设备串联数和并联数来计算阵列标称有效功率, 并利用此功率计算相关效率。
- "阵列标称功率(kW)": 当操作焦点 (●) 位于此编辑项时, 按下 <sup>(Enter)</sup>键, 或者直接点击编辑框, 将弹出数值输入窗口,用户可修改编辑框中的数值。如图 4-10 所示。
- "设备串联数":当操作焦点( )位于此编辑项时,按下 键,或者直接点击编辑框,将弹出 数值输入窗口,用户可修改编辑框中的数值。
- "设备并联数":当操作焦点( )位于此编辑项时,按下 键,或者直接点击编辑框,将弹出 数值输入窗口,用户可修改编辑框中的数值。

#### 3.4 参数窗口说明

点击【参数】按钮标签, 或者按下<sup>(F4)</sup>键将显示参数设置窗口。如图 4-11 所示。

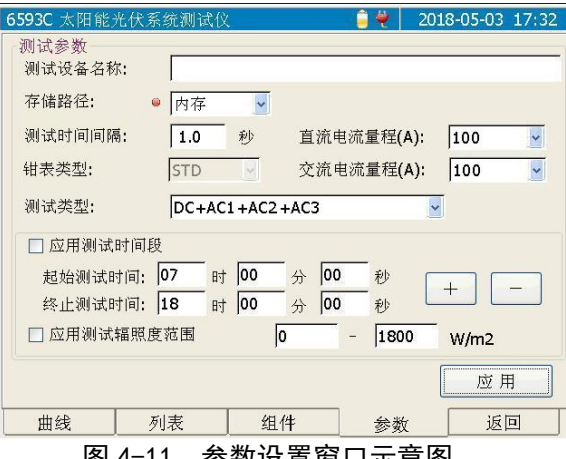

图 4-11 参数设置窗口示意图

操作说明:

"测试设备名称":可输入测试设备的名称,此名称作为测试时保存数据的文件的前缀名称。

"存储路径":存储路径可选择 U 盘或者内存。

"测试时间间隔":可设置测试时刷新数据的时间间隔。时间间隔以秒为单位,设置范围为 1s~60s。

"钳表类型": 默认 STD 类型, 不可选择。

"直流电流量程(A)":可选择 10、100、300、1000 和 3000。

"交流电流量程(A)":可选择 1、10、100、300、1000 和 3000。

"测试类型":设定当前的测试类型。测试类型包括:

- $\bullet$  DC1+AC1
- $\bullet$  DC1+AC1+AC2+AC3

说明: AC1: 表示测试连接交流通道 1:

AC1+AC2+AC3:表示测试连接交流通道 1 和 2 以及 3。

【应用测试时间段】:可设置起始测试时间和终止测试时间。如果勾选了"应用测试时间段",则在 测试时将判断当前的时间,如果时间处于设置的测试时间段内,则进行测试,否则不进行测试。

【应用测试辐照度范围】:可设置允许测试的辐照度范围,如果当前测得的辐照度处于设置的辐照 度范围之内,则进行测试,否则不进行测试。

【应用】:点击此按钮,则应用当前设置的各项参数。

3.5 返回

点击【返回】标签,或者按下 <sup>(F5)</sup>键,则退出功率测试模块,返回到主操作窗口,如图 3-2 所示。

#### <span id="page-25-0"></span>4 电能质量分析模块的操作说明

电能质量分析模块的界面分为 5 个标签页:曲线、谐波分量、记录、参数、返回。

- 曲线窗口: 用于实现测试、文件传输等功能。同时在此窗口中显示电压、电流测试曲线、矢量 图等信息。
- 谐波分量窗口:以柱状图方式显示谐波分量,同时给出谐波分量列表。
- 记录窗口:用于显示和选择记录到文件中的测试参量。
- 参数窗口:用于显示和设置当前的各项测试参数。包括存储路径、测试间隔、电能质量分析的 阈值设置等等。
- 返回:返回到主操作窗口。

#### 4.1 曲线窗口说明

点击【曲线】标签, 或者按下 <sup>(F1)</sup>键将显示曲线窗口。曲线窗口主要用于显示测试交流电压曲线、 交流电流曲线、矢量图等数据,如图 4-12 所示:

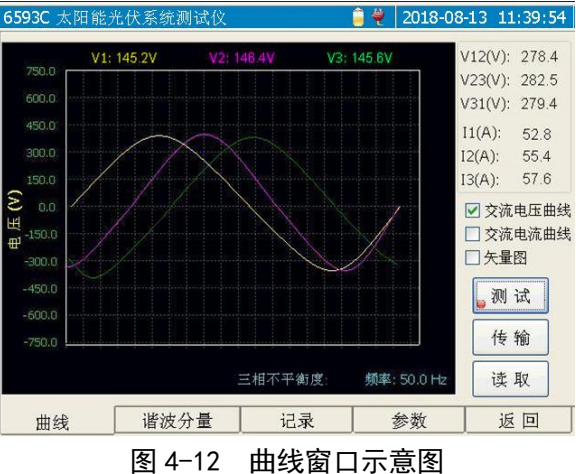

V1、V2、V3:分别对应三路交流通道的相电压的数值。

V12、V23、V31:分别对应三路交流通道的线电压的数值。

I1、I2、I3:分别对应三路交流通道的相电流数值。

【交流电压曲线】:选中此选项,则测试时曲线窗口将绘制三路交流通道的相电压的曲线。

【交流电流曲线】:选中此选项,则测试时曲线窗口将绘制三路交流通道的相电流的曲线。

【矢量图】:选中此选项,则测试时曲线窗口将绘制三路交流通道电压和电流的基波幅值和相位角 的矢量图。如图 4-13 所示。

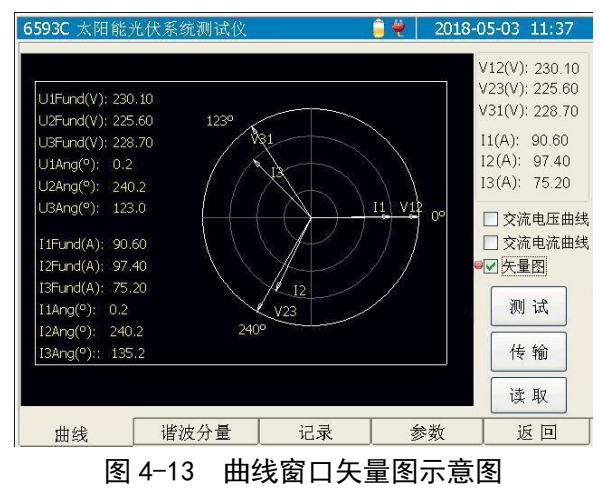

#### 4.1.1 测试

点击图 4-13 中的【测试】按钮,或者按下 3键,将根据设置的测试参数测试当前连接的阵列, 测试曲线显示在曲线窗口上。

#### 4.1.2 传输

点击【传输】按钮,将显示文件传输界面,传输界面的操作同 3.1.2 所述。

4.1.3 读取

点击【读取】按钮,将显示文件读取界面,在这个界面可以回读内存保存的.csv 文件,包括存储的 电压异常文件、闪变文件、电压瞬变文件以及浪涌电流文件等。

读取文件的窗口示意图 4-14 所示。通过触摸屏点击或者按下◯◯、◯键选中文件,然后点击【确 定】按钮,将读取当前文件列表中被光标条选中的文件,将文件内容显示在页面上,如图 4-15 所示。

24

第四章 使用说明

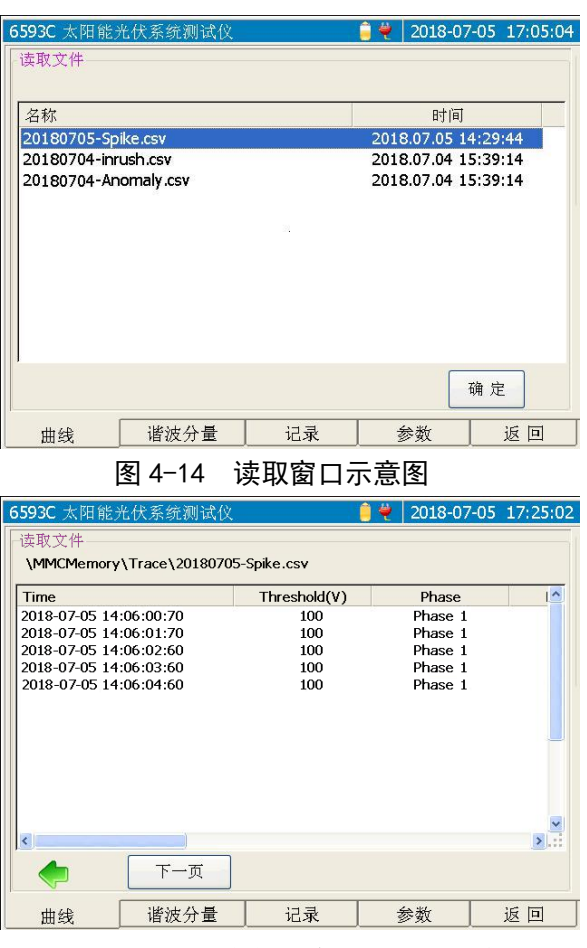

图 4-15 文件内容列表显示示意图

在文件内容列表显示窗口中:

、 键:向左或者向右移动列表中的横向光标条,显示列表内容。

、 键:向上或者向下移动列表中的光标条,显示列表内容。

【下一页】: 读取文件中的后续 20 条信息,如果文件中存储的信息条数小于 20 条, 则此点击 此按钮不响应。

:点击此按钮将退出文件内容列表窗口,返回到文件读取页面,如图 4-14 所示。

#### 4.2 谐波分量窗口说明

点击【谐波分量】标签,或者按下 第2键将显示谐波分量窗口。谐波分量窗口主要用柱状图显示 当前测试的谐波分量,如图 4-16 所示。同时以列表的方式显示各次谐波分量的数值。如图 4-17 所示。

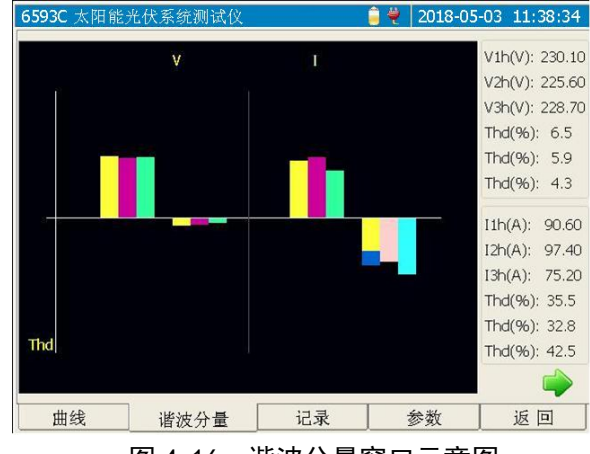

图 4-16 谐波分量窗口示意图

第四章 使用说明

点击●按钮, 或者按下 ②键, 则显示谐波分量列表窗口, 如图 4-17 所示。

| 6593C 太阳能光伏系统测试仪               |         |        | ۳<br>Ë | 2018-05-03 10:39:54 |
|--------------------------------|---------|--------|--------|---------------------|
| 交流电压谐波列表                       |         |        |        | $O$ % $O$ v         |
| h                              | Phase1  | Phase2 | Phase3 |                     |
| Thd%                           | 0.48    | 0.43   | 0.39   |                     |
| <b>DC</b>                      | $-0.04$ | 0.09   | 0.06   |                     |
| h1                             | 0.30    | 0.22   | 0.43   |                     |
| h <sub>2</sub>                 | 0.01    | 0.04   | 0.02   |                     |
| h3                             | 0.01    | 0.04   | 0.05   |                     |
| h <sub>4</sub>                 | 0.01    | 0.04   | 0.03   |                     |
| h <sub>5</sub>                 | 0.01    | 0.02   | 0.02   |                     |
| h <sub>6</sub>                 | 0.01    | 0.03   | 0.02   |                     |
| h7                             | 0.04    | 0.01   | 0.03   |                     |
| h <sub>8</sub>                 | 0.02    | 0.06   | 0.02   |                     |
| h <sub>9</sub>                 | 0.05    | 0.06   | 0.05   |                     |
| h10                            | 0.02    | 0.02   | 0.01   |                     |
| h11                            | 0.01    | 0.01   | 0.02   |                     |
| h12                            | 0.01    | 0.02   | 0.02   | v                   |
| 返<br>●◎交流电压谐波<br>○ 交流电流谐波<br>回 |         |        |        |                     |
| 曲线                             | 谐波分量    | 记录     | 参数     | 返回                  |

图 4-17 谐波分量列表窗口示意图

【%】:选中此选项,则列表中的直流分量数值和各次谐波分量的数值的单位为%。

【A】:选中此选项,则列表中的直流分量数值和各次谐波分量的数值的单位为 A。

【交流电流谐波】:选中此项,则列表中显示的是交流电流的各次谐波分量和总谐波失真等数值。

【交流电压谐波】:选中此项,则列表中显示的是交流电压的各次谐波分量和总谐波失真等数值。

【返回】:点击此按钮,将返回到谐波分量柱状图显示窗口,如图 4-16 所示。

#### 4.3 记录窗口说明

点击【记录】标签,或者按下<sup>(F3)</sup>键将显示记录窗口,如图 4-18 所示。在记录窗口可以勾选或者 取消选择各项记录参量。在测试时将把被勾选的测试参量的数值保存到指定的 csv 文件中。

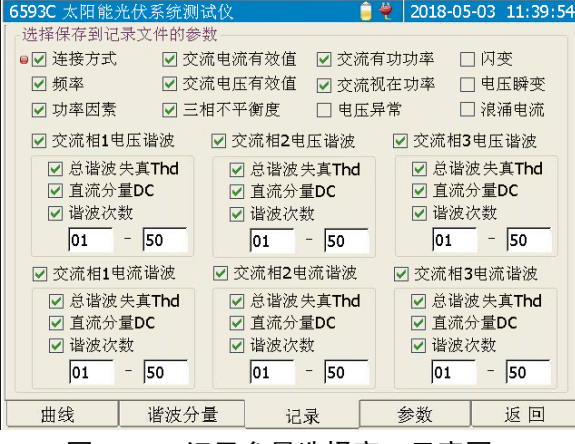

图 4-18 记录参量选择窗口示意图

#### 4.4 参数窗口说明

点击【参数】标签, 或者按下  $\overline{F4}$  键将显示参数窗口, 如图 4-19 所示。

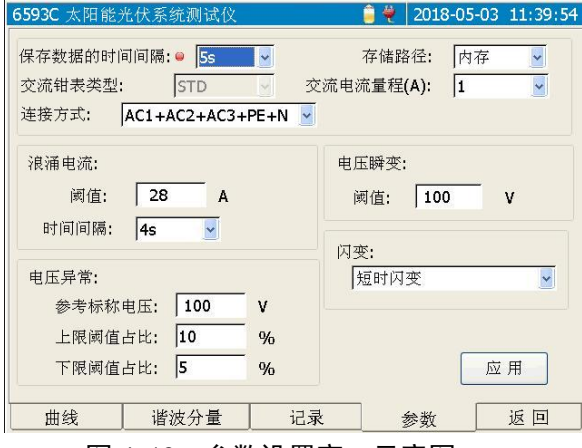

图 4-19 参数设置窗口示意图

"保存数据的时间间隔": 设置保存测试数据的时间间隔, 设置范围为  $1s \sim 60$ min。

"存储路径": 设置保存文件的存储路径, 可选择内存、U 盘和 SD 卡。

"交流钳表类型": 默认设置为 STD, 不可选择。

"交流电流量程(A)":可设置为 1、10、100、300、1000 和 3000。

"连接方式":可选择 AC1+PE+N、AC1+AC2+AC3+PE 和 AC1+AC2+AC3+PE+N。

"浪涌电流检测阈值":数值可设置的范围为 0~3000。

"浪涌电流的检测时间间隔":可设置为 1s、2s、3s 和 4s。

"电压异常的参考标称电压":数值可设置的范围为 10~1000。

"电压异常上限阈值占比":数值可设置的范围为 1~30。

"电压异常下限阈值占比":数值可设置的范围为 1~30。

"电压瞬变检测阈值":数值可设置的范围为 100~5000。

"闪变测试类型":可设置为短时闪变和长时闪变。

【应用】:将保存并应用设置的各项参数。

4.5 返回

点击【返回】标签, 或者按下 <sup>(F5</sup>)键, 则退出电能质量分析模块, 返回到主操作窗口, 如图 3-2 所示。

#### <span id="page-29-0"></span>5 系统模块的操作说明

系统模块的界面分为 4 个标签页: 系统信息、参数设置、辐照度计、返回。

- 系统信息窗口:用于显示语言选择、时间设定、系统版本信息、升级以及触摸屏校准等功能。
- 参数设置窗口:用于设置电流钳校准系数。
- 辐照度计窗口:用于显示辐照度计获取的辐照度和温度数值、设置辐照度计连接方式以及辐照 度计校准功能等。
- 返回:返回到主操作窗口。

#### 5.1 系统信息窗口说明

点击【系统信息】标签页,或者按下 <sup>(F1)</sup>键将显示系统信息窗口。系统信息窗口主要用于显示语言 设置、时间设置、以及版本信息等内容,如图 4-20 所示。

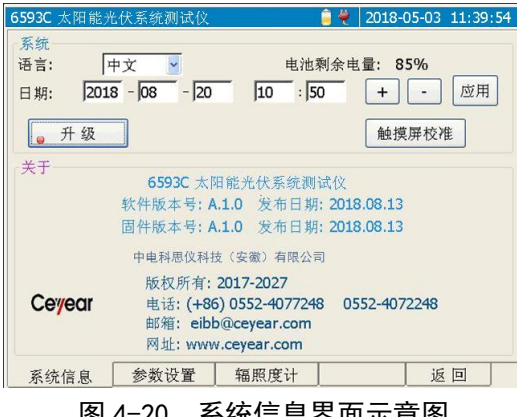

图 4-20 系统信息界面示意图

操作说明:

●, ●罐: 向前或者向后移动操作焦点(●)选中不同的操作项。

(▲)、< 建: 改变当前操作焦点(●) 所在的项目的数值或者状态(即勾选或者取消勾选)。

<sup>(Enter)</sup>键: 确认当前的选项设置或者执行操作焦点(●)选中的按钮对应的功能。

"语言":点击选择框,或者将操作焦点(●)移到语言选择框,然后按下●或▼或 设置,语言选项改变后,界面语言将实时改变。

【触摸屏校准】:执行触摸屏校准功能。屏幕上将显示校准触摸屏的窗口,依次点击屏幕上十字光 标"+"所在的位置,当5个位置全部点击正确后,十字光标消失,此时点击触摸屏的任意位置,将返 回到系统窗口。

"日期": 2018 - 08 - 20 | 10 : 50

(●)、● 键: 移动操作焦点(●) 选中年、月、日、时、分等的编辑框。

 $\left(\bigodot, \bigodot, \varphi\right)$  接下此键或者点击 $\Box$ ,  $\Box$  按钮, 将增大或者减小当前操作焦点( $\Theta$ ) 选中的编辑框中的数字。

键:当操作焦点( )位于日期的任意一个编辑框时,按下此键将应用当前设置的 日期时间;或者点击 <sup>[应用]</sup> 按钮,将当前设置的日期时间设置为新的系统时间。

【升级】: 将退出当前的操作窗口, 启动升级控制程序。

系统升级的操作步骤如下:

- > 在 U 盘的根目录下建立名为 Update 的文件夹。
- 将系统升级文件保存在上述名为 Update 的文件夹下。将 U 盘接入 6593C 太阳能光伏 系统测试仪的 USB 接口。
- 在系统窗口中,点击【升级】按钮,则将显示升级提示信息窗口。
- > 点击提示信息框内的【确定】按钮或者按下<sup>(确认)</sup>键将进入系统升级界面。
- > 根据显示界面的提示,按下<sup>确</sup>少键将执行系统升级,对仪器的系统文件进行升级更新。 升级完毕后重新启动电源即可。

1)在执行系统升级过程中,请不要关闭电源,也不要拔出 **<sup>U</sup>** 盘,否则将导 致系统升级失败,使得仪器无法正常工作。  $\mathbf{I}$ 请注意:

#### 5.2 参数设置窗口说明

占击【参数设置】标签页, 或者按下 $(\overline{F2})$ 键将显示参数设置窗口。如图 4-21 所示。

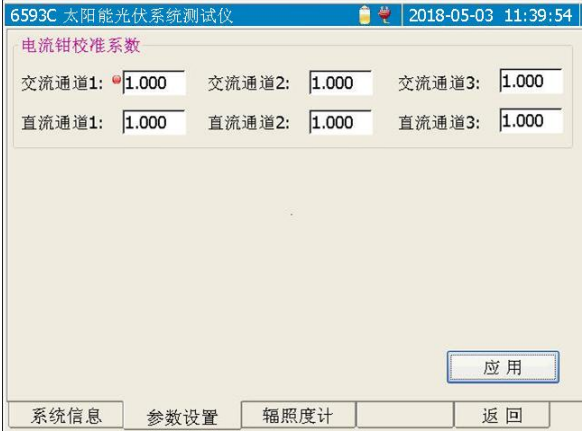

图 4-21 参数设置窗口示意图

● 或● 键: 将在各编辑框之间循环切换操作焦点。

或 键:弹出数值输入窗口,用于输入操作焦点对应的通道电流钳校准系数数值。(数值输 入方法同前所述。)

【应用】:点击此按钮将保存输入的校准系数。

#### 5.3 辐照度计窗口说明

点击【辐照度计】标签页, 或者按下 $\overline{F3}$ 键将显示参数设置窗口。如图 4-22 所示。

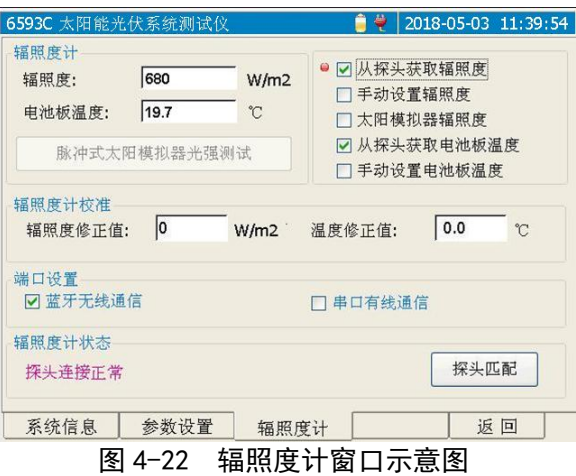

操作说明:

●, ●罐: 向前或者向后移动操作焦点(●)选中不同的按钮。

● 、 ● 建: 向前或者向后移动操作焦点(●)选中不同的按钮。

- <sup>(Enter)</sup>键: 执行当前操作焦点(◎) 所在的按钮对应的功能, 或者勾选当前焦点所在的选择框。
- 【从探头获取辐照度】:选中此项,则表示此时的辐照度数值是从探头(即辐照度计)获取的。从 探头获取的实时辐照度数值将显示在辐照度的编辑框中,同时也显示在曲 线窗口的右上角。
- 【手动设置辐照度】:选中此项,则表示此时的辐照度数值是手动设置的。点击辐照度数值的编辑 框,则将弹出数值输入窗口,确认输入后,设定的数值将显示在编辑框中, 同时也显示在曲线窗口的右上角。
- 【太阳模拟器辐照度】:选中此项,则【脉冲式太阳模拟器光强测试】按钮有效,点击此按钮测试 后,将把测试的辐照度数值显示在编辑框中。
- 【从探头获取电池板温度】:选中此项,则表示此时的电池板温度数值是从探头获取的。从探头获 取的实时温度数值将显示在电池板温度的编辑框中,同时也显示在曲线窗 口的右上角。
- 【手动设置电池板温度】:选中此项,则表示此时的电池板温度数值是手动设置的。点击电池板温 度数值的编辑框,则将弹出数值输入窗口,确认输入后,设定的数值将 显示在编辑框中,同时也显示在曲线窗口的右上角。
- 【蓝牙无线通信】:选中此项,则表示仪器主机和探头之间的通信是通过蓝牙实现。当蓝牙连接正 常时,主机将实时获取探头的测试数据,包括辐照度、电池板温度和环境温度, 并将数值显示在曲线窗口的右上角,和探头窗口的相应编辑框中。

【串口有线通信】:选中此项,则表示仪器主机和探头之间的通信是通过串口通信线实现。 此时仪器主机和探头均将关闭蓝牙,切换到串口有线通信方式。主机将通过串 口通信线实时获取探头的测试数据,包括辐照度、电池板温度和环境温度,并 将数值显示在曲线窗口的右上角,和探头窗口的相应编辑框中。

【脉冲式太阳模拟器光强测试】:当此按钮有效时,点击此按钮,将等待 60 秒,在这期间将测试脉

29

冲式太阳模拟器的光强,如果在 60 秒内测得了有效数值, 则将退出测试, 并 将测试值显示在辐照度的编辑框中。如果在 60 秒内没有测得有效数值, 则将 退出测试。测试界面如下图 4-23 所示。

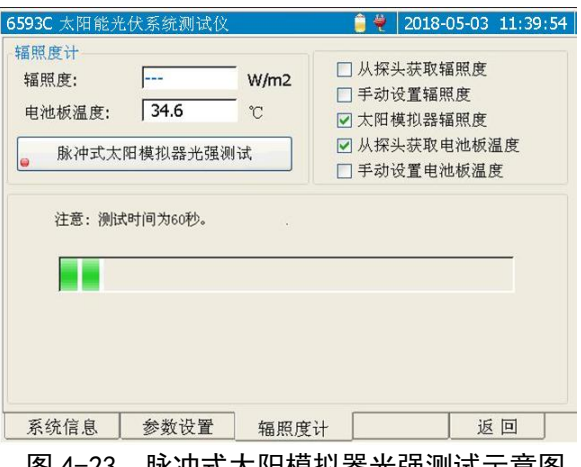

图 4-23 脉冲式太阳模拟器光强测试示意图

【探头匹配】:点击此按钮后,执行主机与探头(即辐照度计)之间的蓝牙匹配功能。

出厂时,主机已与随机配备的辐照度计进行了蓝牙匹配,开机后可直接通信。如果更 换探头,则首先必须执行蓝牙匹配之后,才能建立主机和蓝牙之间的通信连接。探头 的蓝牙适配器地址见探头背面的标签。

初始化成功后,将弹出如图 4-24 所示的窗口,在这个窗口中输入探头的蓝牙适配器 匹配地址,然后点击【确定】按钮退出。则仪器将根据设定的地址进行匹配,如果匹 配并连接成功,则 <sup>(文)</sup>键的指示灯将快闪。如果点击【取消】按钮,则不执行匹配操 作,并退出地址输入窗口。

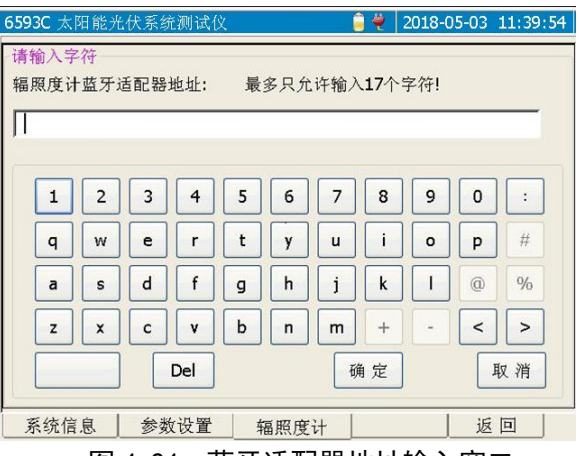

图 4-24 蓝牙适配器地址输入窗口

操作说明:

、 键:向前或者向后移动操作焦点(虚框)选中不同的按钮。

(▲)、<z>键: 向前或者向后移动操作焦点(虚框)选中不同的按钮。

 $\overline{\text{Enter}}$ 键: 如果操作焦点(虚框)选中的是字符按钮, 则将按钮上显示的字符输入到 编辑框中光标所在位置;

> 30 如果操作焦点(虚框)选中的是 <sup>Del</sup> 按钮则操作时首先删除光标之后的字符, 如果光标之后没有字符,操作时将删除光标之前的字符;如果操作焦点(虚 框)选中的是 < 或者 > 按钮, 则将向左或者向右移动编辑框中的光标; 如果操作焦点(虚框)位于 <sup>确定 </sup>按钮, 则确定当前的输入字符, 并关闭输

入窗口,执行蓝牙地址匹配功能;

如果操作焦点(虚框)位于 <sup>取输</sup> 按钮, 则放弃当前的操作, 并关闭输入窗 口。

键:放弃当前的操作,并关闭输入窗口。

"辐照度编辑框":当选择【从探头获取辐照度】或者【太阳模拟器辐照度】时,此编辑框将显示 测试所得的数值,不允许编辑。当选择【手动辐照度】时,此编辑框允许编辑, 点击编辑框, 或者将操作焦点(●)移至此编辑框前, 然后按下 ∈nter)键, 则将 弹出数值输入窗口。数值输入方法同前所述。

"温度编辑框":当选择【从探头获取电池板温度】时,此编辑框将显示测试所得的数值,不允许 编辑。当选择【手动设置电池板温度】时,此编辑框允许编辑,点击编辑框,或者 将操作焦点(●)移至此编辑框前,然后按下 <sup>(Enter)</sup>键,则将弹出数值输入窗口。数 值输入方法同前所述。

"辐照度修正值编辑框":点击此编辑框,或者将操作焦点(●)移至此编辑框前,然后按下<sup>(Enter)</sup> 键,则将弹出数值输入窗口。此数值用于修正从探头获得的辐照度数值。 获得的辐照度数值加上此修正值等于最终的辐照度数值。

"温度修正值编辑框":点击此编辑框,或者将操作焦点(O)移至此编辑框前,然后按下 Uneo 键, 则将弹出数值输入窗口。此数值用于修正从探头获得的温度数值。获得的 温度数值加上此修正值等于最终的温度数值

<span id="page-34-0"></span>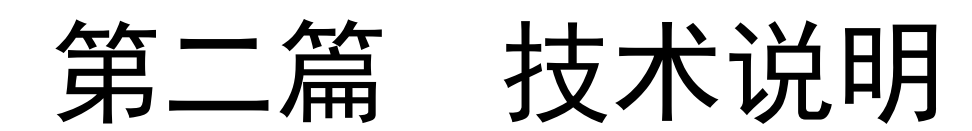

# 第六章 技术参数

#### <span id="page-35-1"></span><span id="page-35-0"></span>1 一般特性

6593C 太阳能光伏系统测试仪一般特性如表 6-1 所示。

#### 表 6-1 一般特性

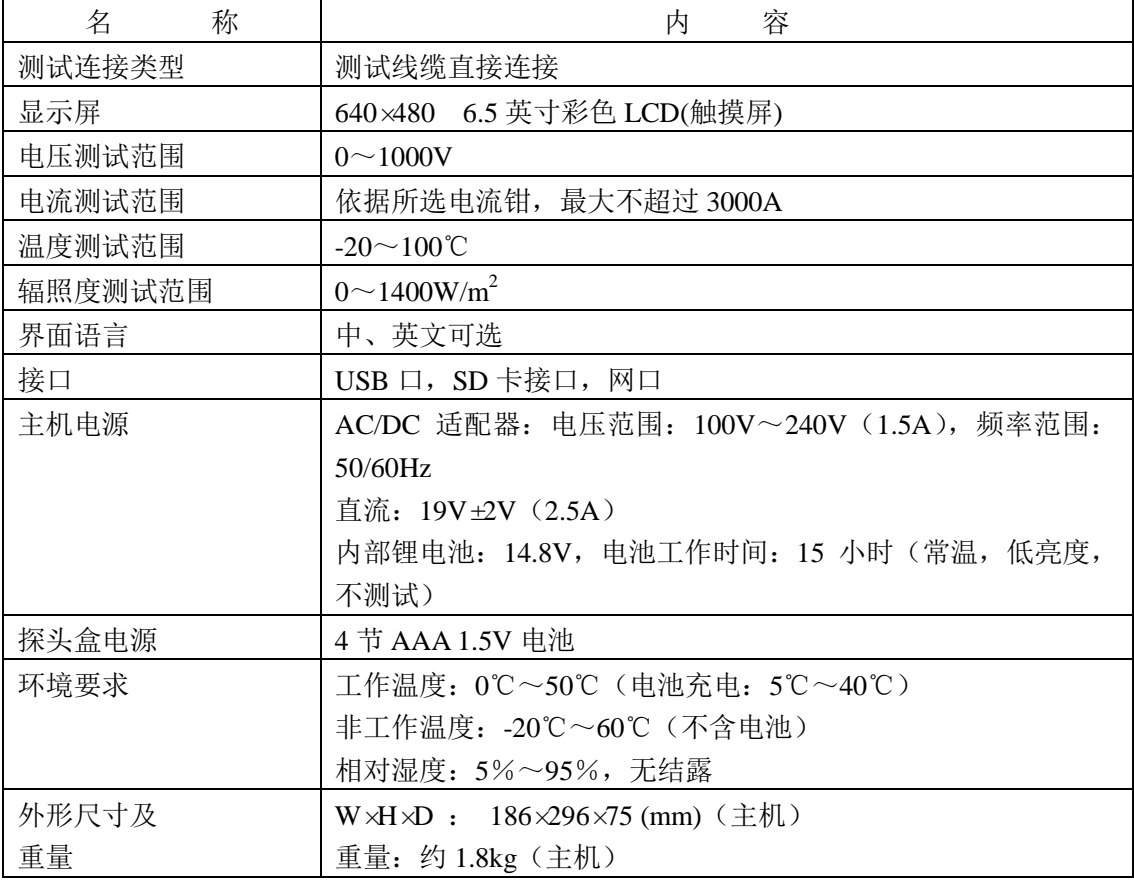

#### <span id="page-35-2"></span>2 主要功能

- a) 测量光伏电池的环境参数实时值;
- b) 测量交直流电压、电流及功率;
- c) 测试光伏系统发电效率;
- d) 电能质量测量分析功能:包括单相和三相系统的频率、功率因数及电压异常、瞬变、闪变、浪 涌电流以及电压电力的谐波等;
- e) 实时显示输入信号波形、谐波分析柱状图和电流、电压的矢量图,记录保存测试数据;
- f) 外部数据记录存储功能;
- g) 逆变器转换效率测试;
- h) 标准性能比测试。

#### <span id="page-35-3"></span>3 主要技术指标

- a) 电压测试范围及准确度:
	- 范围: 直流电压 0V~1000V; 交流相电压 0V~600V; 交流线电压 0V~1000V;
	- 准确度: ±0.5%rdg±0.2V;
- b) 电流测试范围及准确度:最大测量电流值 3000A,准确度依据使用的电流钳准确度;
- c) 辐照度测试准确度\*:±3.0%(在 1000W/m<sup>2</sup> 测试点,25℃±2℃);
- d) 温度测试准确度:±1℃;
- e) 交流电压异常准确度:±1%rdg±0.4V;
- f) 浪涌电流准确度:±1%rdg±0.4%FS;
- g) 谐波分析准确度:±5%rdg±0.5;
- h) 功率因数测量范围及准确度:范围 0.2~1.0,准确度 0.01;
- i) 频率测量范围及准确度:范围 42.5Hz~69Hz,±0.2%rdg±0.1Hz;
- j) 电压闪变测量范围及准确度:范围 0~10,准确度 10%。

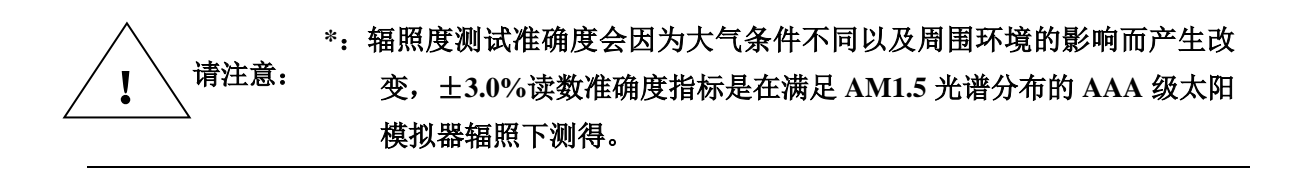

<span id="page-37-0"></span>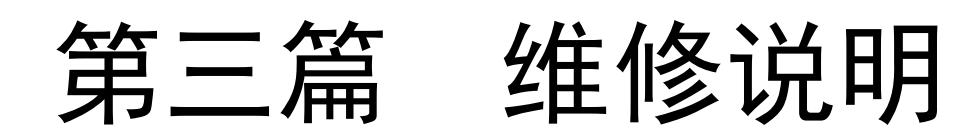

# 第七章 故障及处理方法

<span id="page-38-0"></span>表 7-1 是仪器可能出现的故障及解决方法:

表 7-1 故障及处理方法

| 障<br>故 | 原<br>因          | 解决方法                       |
|--------|-----------------|----------------------------|
| 仪器不能启动 | 电池没有电           | 给电池充电。                     |
|        | 没有接外部供电电源       | 用交/直流适配器进行供电。              |
| 按键不响应  | 是否有一个按键一直压<br>下 | 确保没有按键被一直压下。               |
| 辐照度计连接 | 1.主机和辐照度计的蓝牙    | 1.如果使用蓝牙通信,请确保主机和辐照读计的蓝牙   |
| 失败     | 模块不匹配。          | 3 键灯将快闪。<br>模块正确匹配,如果匹配成功, |

# 附录 A 测试接线示意图

<span id="page-39-0"></span>A.1 功率分析模式

A.1.1 DC+AC1 如图 A-1 所示。

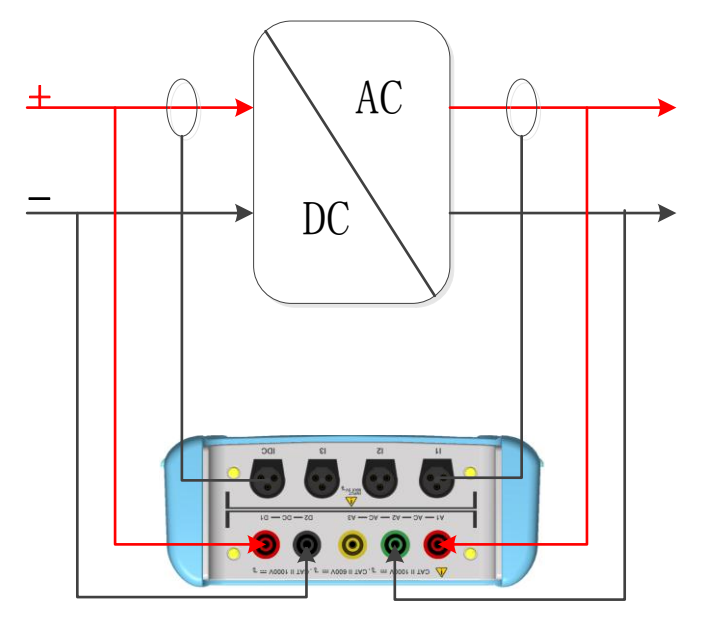

图 A-1

A.1.2 DC+AC1+AC2+AC3 如图 A-2 所示。

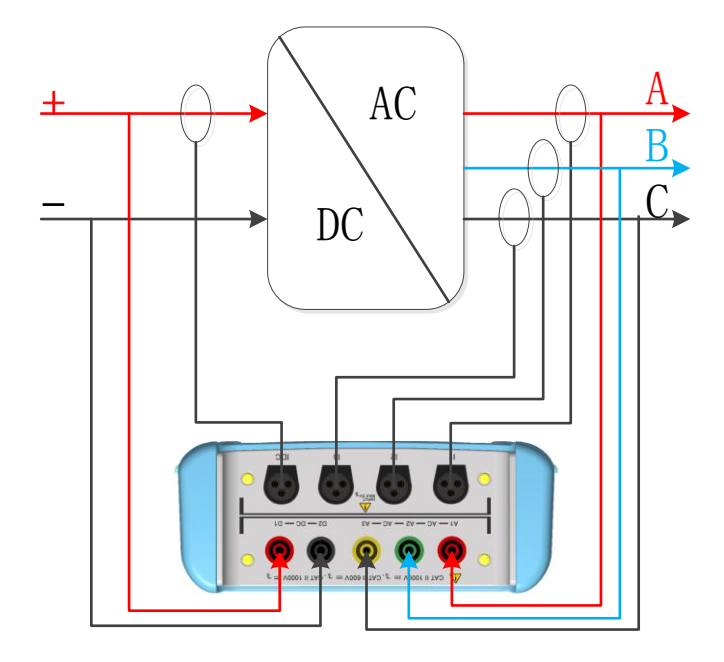

图 A-2

#### A.2 电能质量分析

A.2.1 AC1+PE+N 如图 A-3 所示。

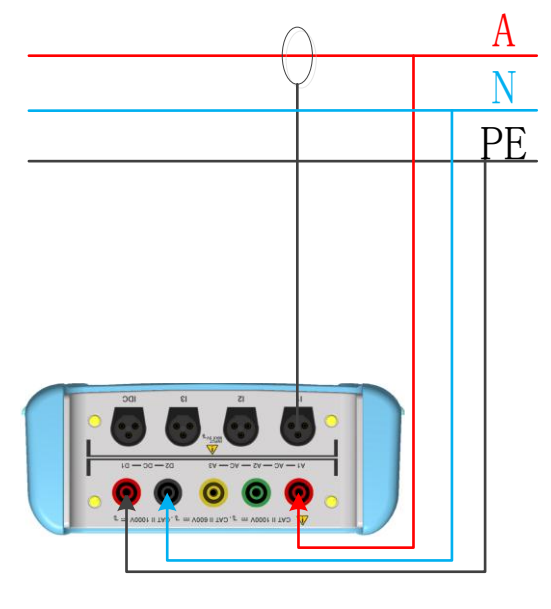

图 A-3

A.2.2 AC1+AC2+AC3+PE 如图 A-4 所示。

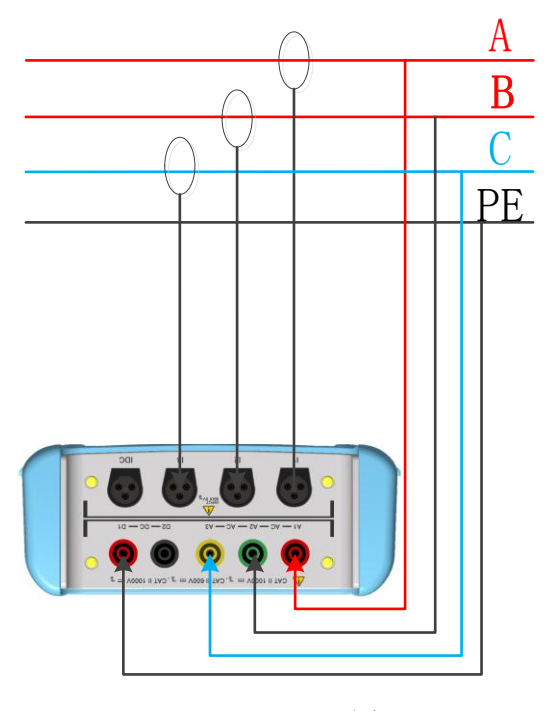

图 A-4

8.2.3 AC1+AC2+AC3+PE+N 如图 A-5 所示。

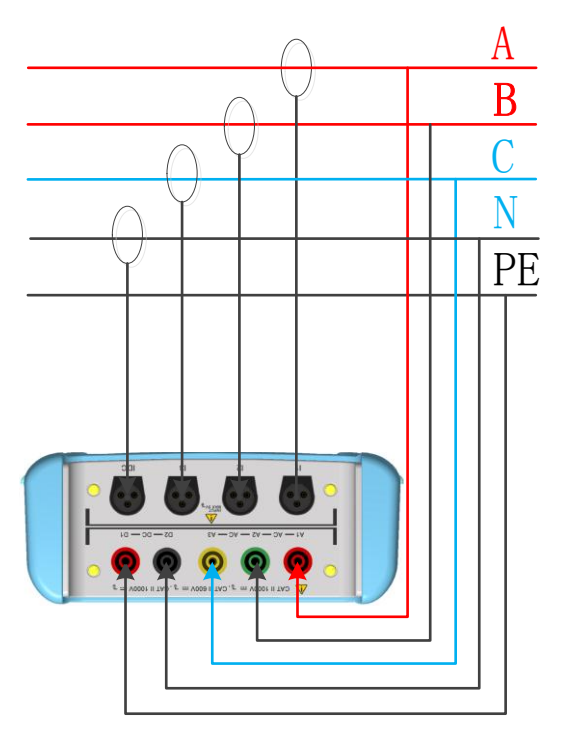

图 A-5